**Dell Vostro 15–3558 Příručka majitele**

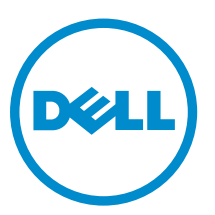

**Regulační model: P52F Regulační typ: P52F001**

# **Poznámky, upozornění a varování**

**POZNÁMKA:** POZNÁMKA označuje důležité informace, které umožňují lepší využití počítače.

**VÝSTRAHA: UPOZORNĚNÍ poukazuje na možnost poškození hardwaru nebo ztráty dat a poskytuje návod, jak se danému problému vyhnout.**

**VAROVÁNÍ: VAROVÁNÍ upozorňuje na potenciální nebezpečí poškození majetku, úrazu nebo smrti.**

**Copyright © 2015 Dell Inc. Všechna práva vyhrazena.** Tento produkt je chráněn autorskými právy a právy na duševní vlastnictví Spojených států a mezinárodními právy. Dell™ a logo Dell jsou obchodní známky společnosti Dell Inc. ve Spojených státech a/nebo v jiných jurisdikcích. Všechny ostatní značky a názvy uvedené v tomto dokumentu mohou být obchodní známky příslušných společností.

2015 - 03

Rev. A00

# **Obsah**

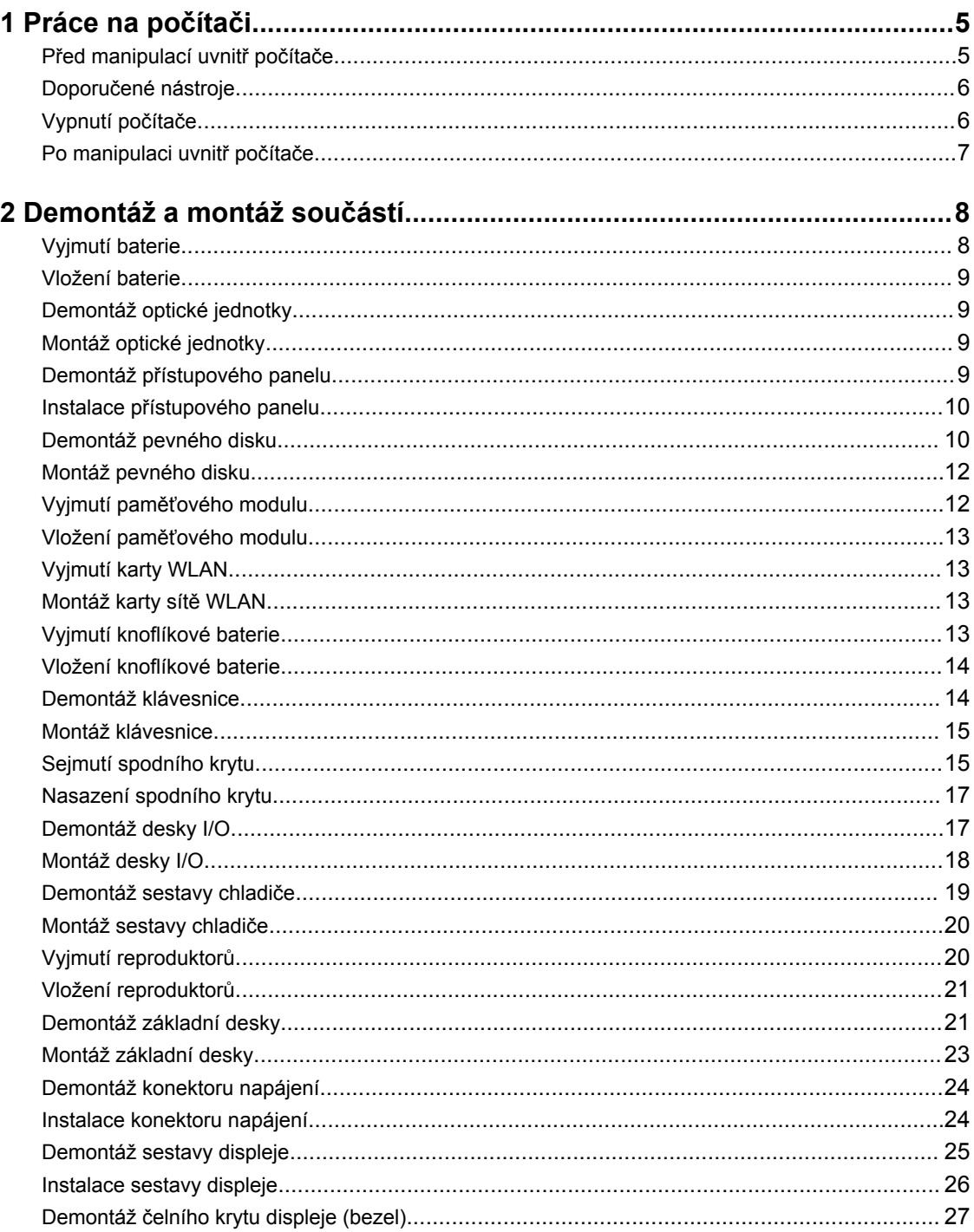

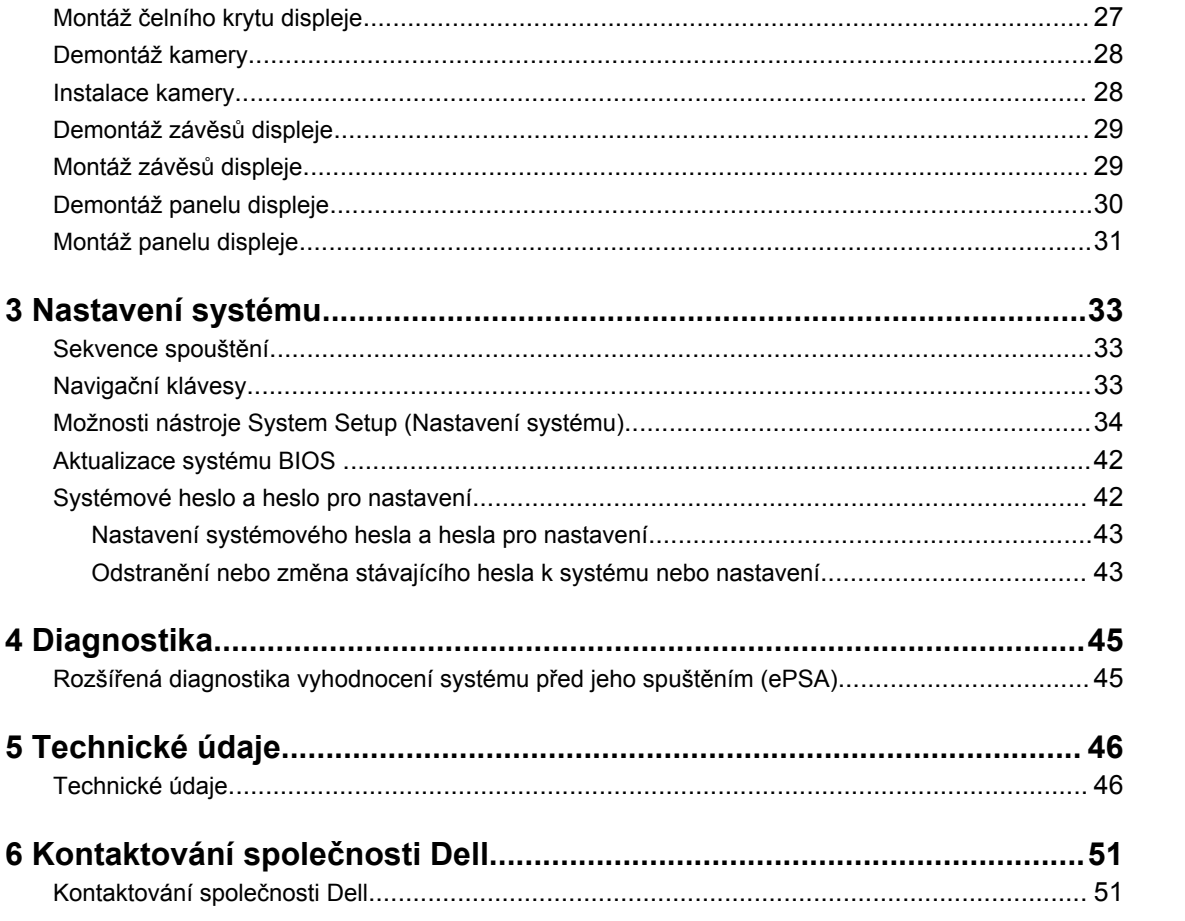

# **1**

# <span id="page-4-0"></span>**Práce na počítači**

### **Před manipulací uvnitř počítače**

Řiďte se těmito bezpečnostními pokyny, které pomohou ochránit počítač před případným poškozením a zajistí vaši bezpečnost. Pokud není uvedeno jinak, u každého postupu v tomto dokumentu se předpokládá splnění následujících podmínek:

- Přečetli jste si bezpečnostní informace dodané s počítačem.
- Součást je možné nahradit nebo (v případě zakoupení samostatně) nainstalovat pomocí postupu pro odebrání provedeném v obráceném pořadí.

**VAROVÁNÍ: Před otevřením panelů nebo krytu počítače odpojte všechny zdroje napájení. Po dokončení práce uvnitř počítače nainstalujte zpět všechny kryty, panely a šrouby předtím, než připojíte zdroje napájení.**

**VAROVÁNÍ: Před manipulací uvnitř počítače si přečtěte bezpečnostní pokyny dodané s počítačem. Další informace o vzorových bezpečnostních postupech naleznete na stránkách www.dell.com/regulatory\_compliance** 

**VÝSTRAHA: Mnohé z oprav smí provádět pouze certifikovaný servisní technik. Sami byste měli odstraňovat pouze menší problémy a provádět jednoduché opravy, k nimž vás opravňuje dokumentace k produktu nebo k nimž vás prostřednictvím internetu či telefonicky vyzve tým služeb a podpory. Na škody způsobené neoprávněným servisním zásahem se nevztahuje záruka. Přečtěte si bezpečnostní pokyny dodané s produktem a dodržujte je.**

**VÝSTRAHA: Aby nedošlo k elektrostatickému výboji, použijte uzemňovací náramek nebo se opakovaně dotýkejte nenatřeného kovového povrchu (například konektoru na zadní straně počítače).**

**VÝSTRAHA: Zacházejte se součástmi a kartami opatrně. Nedotýkejte se součástí ani kontaktů na kartě. Držte kartu za okraje nebo za montážní svorku. Součásti, jako je například procesor, držte za okraje, ne za kolíky.**

**VÝSTRAHA: Při odpojování kabelu vytahujte kabel za konektor nebo za vytahovací poutko, ne za vlastní kabel. Konektory některých kabelů mají upevňovací západku. Pokud odpojujete tento typ kabelu, před jeho vytažením západku zmáčkněte. Když oddělujete konektory od sebe, zarovnejte je tak, aby nedošlo k ohnutí kolíků. Také před připojením kabelu se ujistěte, že jsou oba konektory správně zarovnané.**

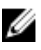

**POZNÁMKA:** Barva počítače a některých součástí se může lišit od barev uvedených v tomto dokumentu.

Aby nedošlo k poškození počítače, před manipulací s vnitřními součástmi počítače proveďte následující kroky.

- **1.** Ujistěte se, že je pracovní povrch rovný a čistý, aby nedošlo k poškrábání krytu počítače.
- **2.** Vypněte počítač (viz část Vypnutí počítače).

<span id="page-5-0"></span>**3.** Je-li počítač připojen k dokovací stanici, odpojte ho.

**VÝSTRAHA: Při odpojování síťového kabelu nejprve odpojte kabel od počítače a potom jej odpojte od síťového zařízení.**

- **4.** Odpojte všechny síťové kabely od počítače.
- **5.** Odpojte počítač a všechna připojená zařízení od elektrických zásuvek.
- **6.** Zavřete displej a otočte počítač spodní stranou nahoru na plochý pracovní povrch.

**POZNÁMKA:** Před servisním zásahem uvnitř počítače je třeba vyjmout hlavní baterii, aby nedošlo Ø k poškození základní desky.

- **7.** Vyjměte hlavní baterii.
- **8.** Otočte počítač horní stranou nahoru.
- **9.** Otevřete displej.
- **10.** Stisknutím tlačítka napájení uzemněte základní desku.

**VÝSTRAHA: Aby nedošlo k úrazu elektrickým proudem, před otevřením krytu počítače vždy odpojte počítač od elektrické zásuvky.**

**VÝSTRAHA: Před manipulací s vnitřními součástmi počítače proveďte uzemnění tím, že se dotknete nenatřené kovové plochy, jako například kovové části na zadní straně počítače. Během práce se opětovně dotýkejte nenatřeného kovového povrchu, abyste vybili statickou elektřinu, která by mohla interní součásti počítače poškodit.**

**11.** Vyjměte z příslušných slotů všechny nainstalované karty ExpressCard nebo čipové karty.

### **Doporučené nástroje**

Postupy uvedené v tomto dokumentu mohou vyžadovat použití následujících nástrojů:

- malý plochý šroubovák,
- šroubovák Phillips #0,
- šroubovák Phillips #1,
- malá plastová jehla.

### **Vypnutí počítače**

**VÝSTRAHA: Aby nedošlo ke ztrátě dat, před vypnutím počítače uložte a zavřete všechny otevřené soubory a ukončete všechny spuštěné aplikace.**

- **1.** Ukončete operační systém:
	- Windows 8:
		- Zařízení s dotykovým ovládáním:
			- a. Přejetím prstem od středu k pravému okraji obrazovky otevřete nabídku Ovládací tlačítka, kde vyberete tlačítko **Nastavení**.
			- b. Vyberte  $\bigcup_{n=1}^{\infty}$  a pak možnost **Vypnout**.
		- Pomocí myši:
			- a. Umístěte ukazatel myši do pravého horního rohu obrazovky a klikněte na tlačítko **Nastavení**.

b. Klikněte na  $\bigcirc$  a vyberte možnost **Vypnout**.

- <span id="page-6-0"></span>Windows 7:
	- 1. Klikněte na tlačítko **Start** .
	- 2. Klikněte na tlačítko **Vypnout**.

nebo

- 1. Klikněte na tlačítko **Start** .
- 2. Klikněte na šipku v pravém spodním rohu nabídky **Start** a poté klikněte na tlačítko **Vypnout**.

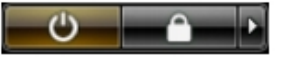

**2.** Ujistěte se, že je počítač vypnutý a že jsou vypnuta i další připojená zařízení. Pokud se počítač při ukončení operačního systému automaticky nevypne, vypněte jej tlačítkem napájení, které stisknete a podržíte po dobu 4 sekund.

### **Po manipulaci uvnitř počítače**

Po dokončení montáže se ujistěte, že jsou připojena všechna externí zařízení, karty a kabely. Učiňte tak dříve, než zapnete počítač.

#### **VÝSTRAHA: Aby nedošlo k poškození počítače, používejte pouze baterie určené pro tento počítač Dell. Nepoužívejte baterie určené pro jiné počítače Dell.**

- **1.** Připojte veškerá externí zařízení, například replikátor portů nebo multimediální základnu, a nainstalujte všechny karty, například kartu ExpressCard.
- **2.** Připojte k počítači všechny telefonní nebo síťové kabely.

**VÝSTRAHA: Chcete-li připojit síťový kabel, nejprve připojte kabel do síťového zařízení a teprve poté do počítače.**

- **3.** Vložte baterii.
- **4.** Připojte počítač a všechna připojená zařízení do elektrických zásuvek.
- **5.** Zapněte počítač.

# <span id="page-7-0"></span>**Demontáž a montáž součástí**

V této části naleznete podrobné informace o postupu demontáže a montáže součástí z počítače.

### **Vyjmutí baterie**

- **1.** Postupujte podle pokynů v části *Před [manipulací](#page-4-0) uvnitř počítače*.
- **2.** Posunutím zajišťovacích západek uvolněte baterii.

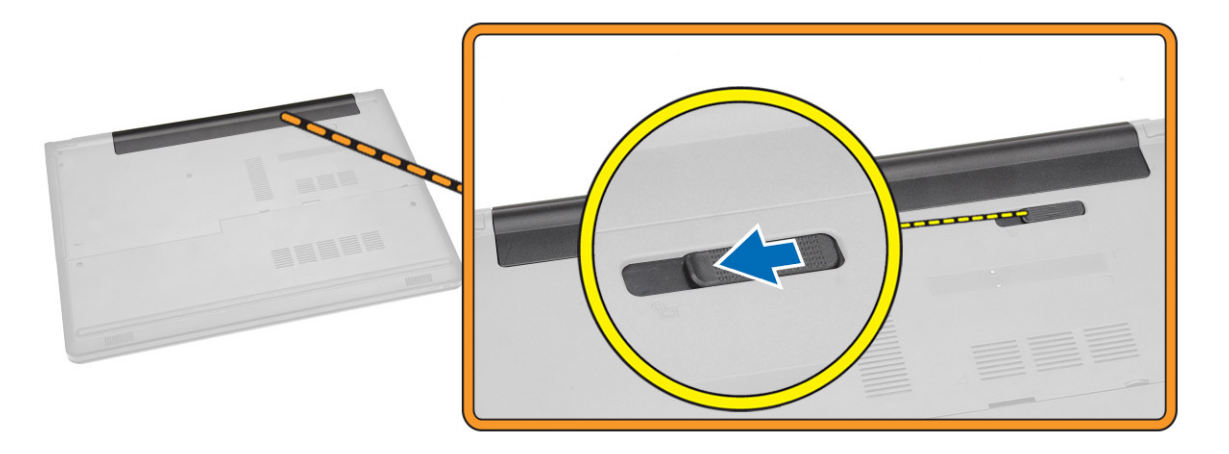

**3.** Vyjměte baterii z počítače.

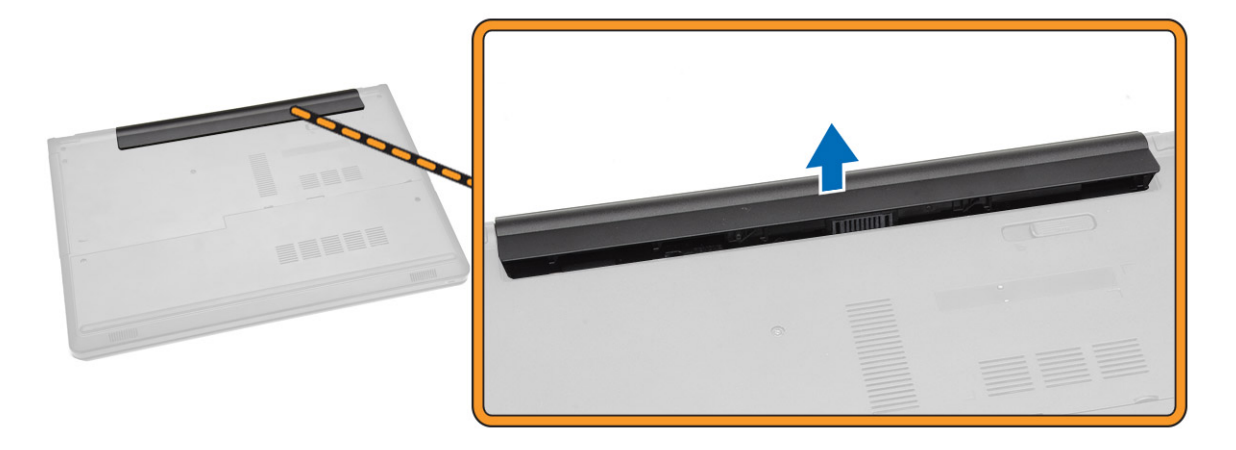

### <span id="page-8-0"></span>**Vložení baterie**

- **1.** Umístěte baterii do slotu, aby zapadla na místo.
- **2.** Postupujte podle pokynů v části *Po [manipulaci](#page-6-0) uvnitř počítače*.

### **Demontáž optické jednotky**

- **1.** Postupujte podle pokynů v části *Před [manipulací](#page-4-0) uvnitř počítače*.
- **2.** Vyjměte [baterii.](#page-7-0)
- **3.** Podle obrázku proveďte následující kroky:
	- a. Vyšroubujte šroub připevňující optickou jednotku k počítači [1].
	- b. Pomocí plastové jehly zatlačte na označený výčnělek [2].
	- c. Vysuňte optickou jednotku z počítače [3].

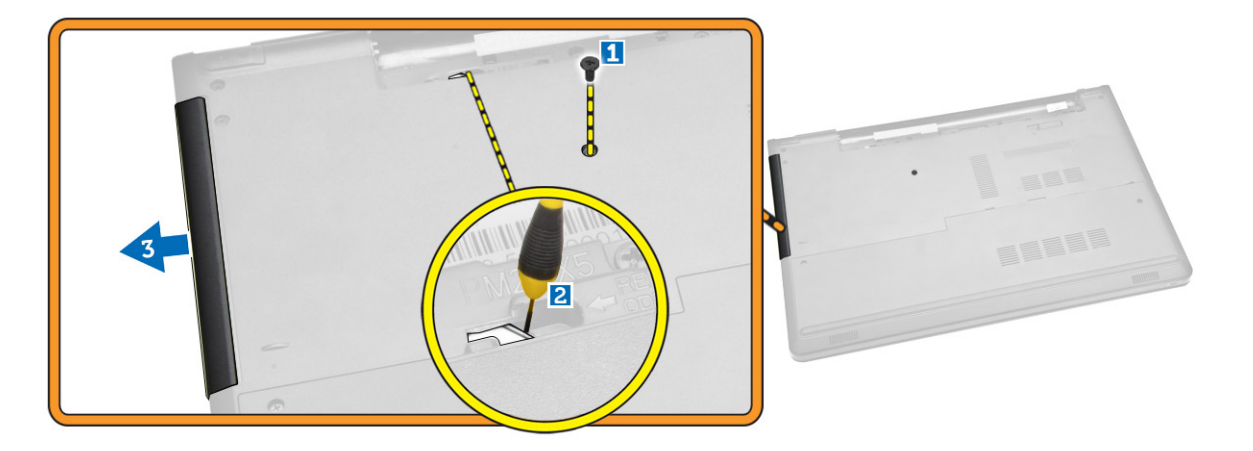

#### **Montáž optické jednotky**

- **1.** Vložte optickou jednotku do slotu, aby zapadla na místo.
- **2.** Upevněte optickou jednotku pomocí šroubu.
- **3.** Vložte baterii.
- **4.** Postupujte podle pokynů v části *Po [manipulaci](#page-6-0) uvnitř počítače*.

#### **Demontáž přístupového panelu**

- **1.** Postupujte podle pokynů v části *Před [manipulací](#page-4-0) uvnitř počítače*.
- **2.** Vyjměte [baterii.](#page-7-0)
- **3.** Podle obrázku proveďte následující kroky:
	- a. Vyšroubujte šrouby, které připevňují přístupový panel k počítači [1].
	- b. Částečně zvedněte přístupový panel pod úhlem 45 stupňů [2].

<span id="page-9-0"></span>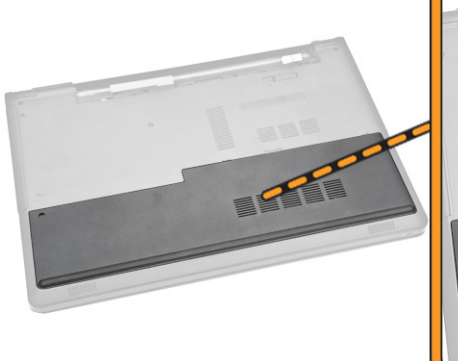

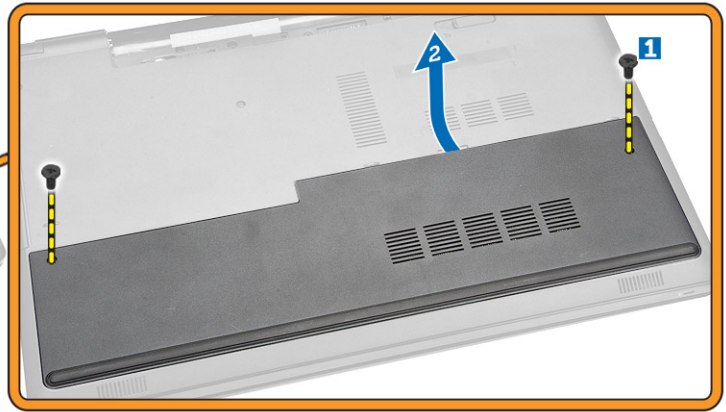

**4.** Vyjměte přístupový panel z počítače.

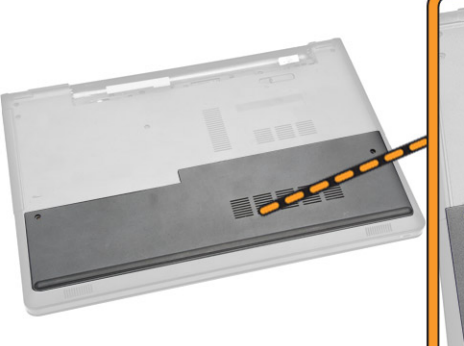

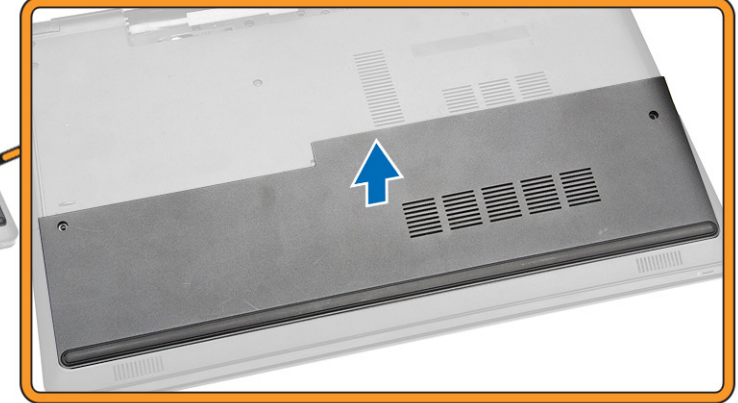

#### **Instalace přístupového panelu**

- **1.** Zarovnejte přístupový panel s otvory pro šrouby na zadní straně počítače.
- **2.** Utáhněte šrouby upevňující přístupový panel k počítači.
- **3.** Vložte [baterii](#page-8-0).
- **4.** Postupujte podle pokynů v části *Po [manipulaci](#page-6-0) uvnitř počítače*.

#### **Demontáž pevného disku**

- **1.** Postupujte podle pokynů v části *Před [manipulací](#page-4-0) uvnitř počítače*.
- **2.** Demontujte následující součásti:
	- a. [baterie](#page-7-0)
	- b. [přístupový](#page-8-0) panel
- **3.** Podle obrázku proveďte následující kroky:
	- a. Odpojte kabel klávesnice od základní desky a vyjměte ho z počítače [1, 2].

b. Vyjměte šrouby upevňující pevný disk k počítači [3].

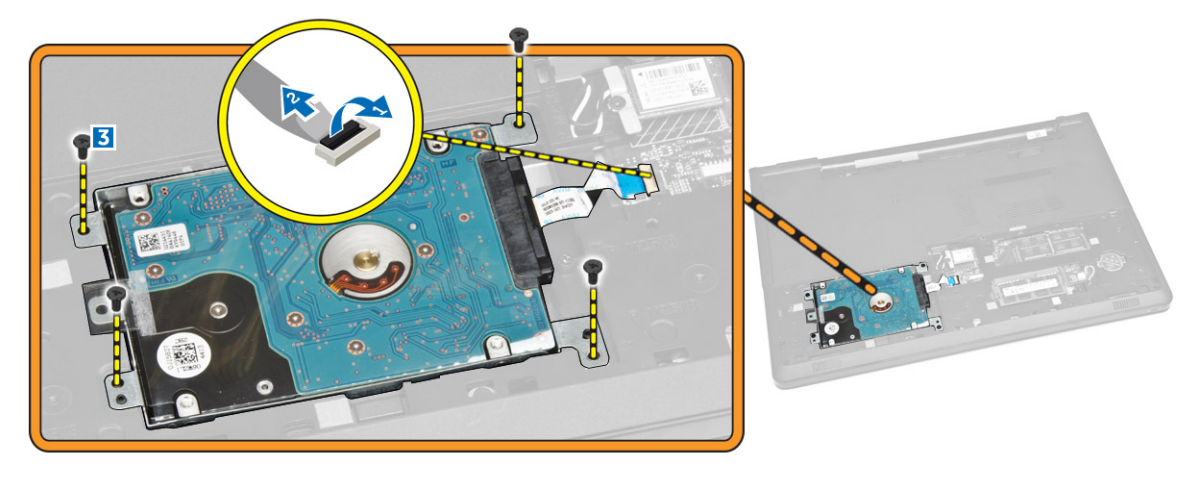

- **4.** Podle obrázku proveďte následující kroky:
	- a. Zdvihněte pevný disk a vyjměte ho z počítače [1, 2].

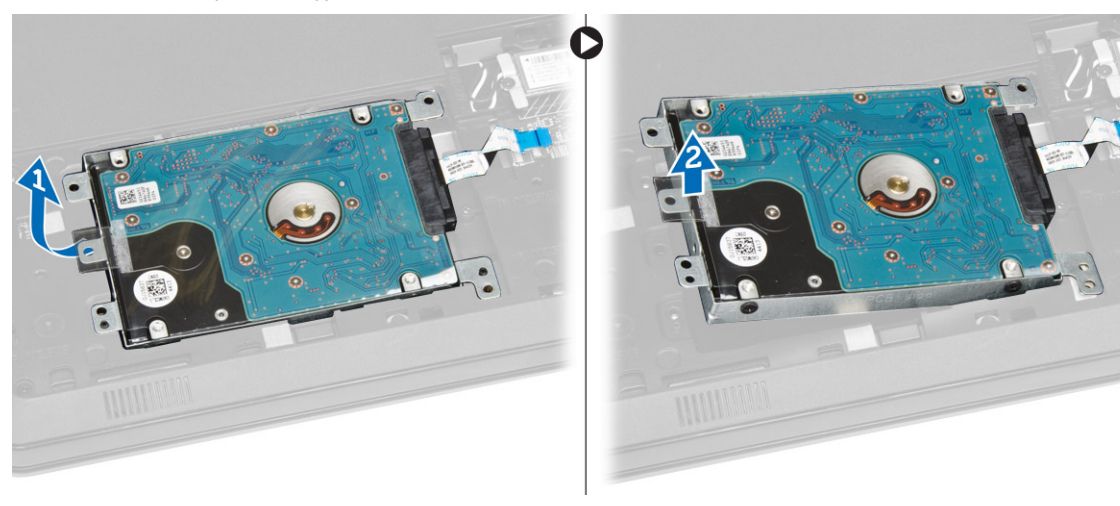

- **5.** Podle obrázku proveďte následující kroky:
	- a. Vyjměte šrouby upevňující pevný disk k držáku [1].
	- b. Zvedněte pevný disk z držáku [2].

<span id="page-11-0"></span>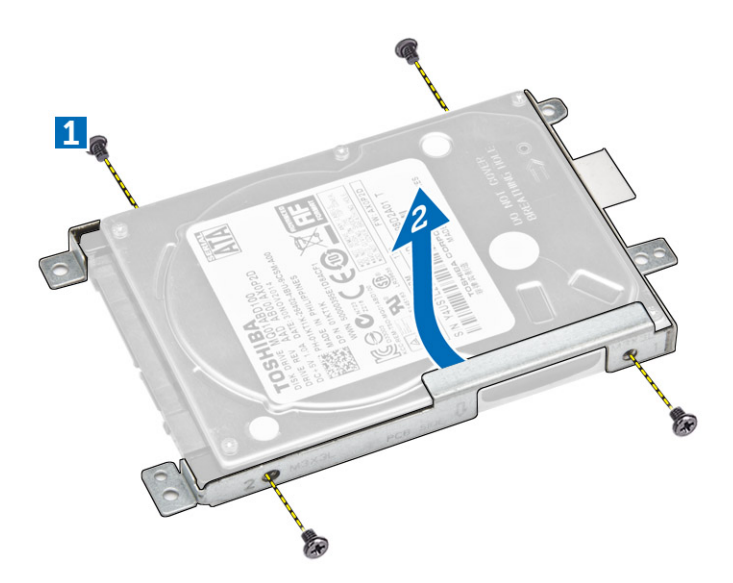

### **Montáž pevného disku**

- **1.** Vložte pevný disk do držáku.
- **2.** Připevněte pevný disk k držáku pomocí šroubů.
- **3.** Zasuňte pevný disk do konektoru.
- **4.** Utáhněte šroub a upevněte ho k šasi.
- **5.** Namontujte tyto součásti:
	- a. [přístupový](#page-9-0) panel
	- b. [baterie](#page-8-0)
- **6.** Postupujte podle pokynů v části *Po [manipulaci](#page-6-0) uvnitř počítače*.

### **Vyjmutí paměťového modulu**

- **1.** Postupujte podle pokynů v části *Před [manipulací](#page-4-0) uvnitř počítače*.
- **2.** Demontujte následující součásti:
	- a. [baterie](#page-7-0)
	- b. [přístupový](#page-8-0) panel
- **3.** Zatlačte na zajišťovací svorky směrem od paměťového modulu, dokud se paměťový modul neuvolní.
- **4.** Vyjměte paměťový modul z konektoru na základní desce.

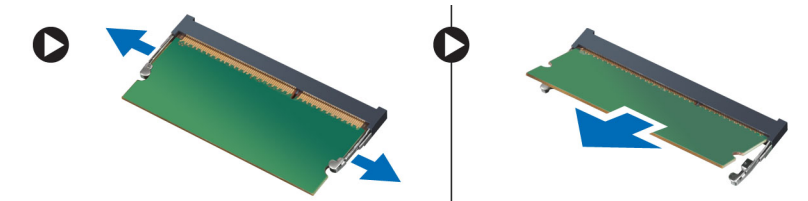

### <span id="page-12-0"></span>**Vložení paměťového modulu**

- **1.** Vložte paměťový modul do zdířky a zatlačením zajistěte zajišťovací svorky.
- **2.** Namontujte tyto součásti:
	- a. [přístupový](#page-9-0) panel
	- b. [baterie](#page-8-0)
- **3.** Postupujte podle pokynů v části *Po [manipulaci](#page-6-0) uvnitř počítače*.

### **Vyjmutí karty WLAN**

- **1.** Postupujte podle pokynů v části *Před [manipulací](#page-4-0) uvnitř počítače*.
- **2.** Demontujte následující součásti:
	- a. [baterie](#page-7-0)
	- b. [přístupový](#page-8-0) panel
- **3.** Podle obrázku proveďte následující kroky:
	- a. Vyjměte šroub upevňující kartu WLAN k základní desce [1, 2].
	- b. Vyjměte dva konektory upevňující kartu WLAN k základní desce [3].
	- c. Vyjměte kartu WLAN z patice [4].

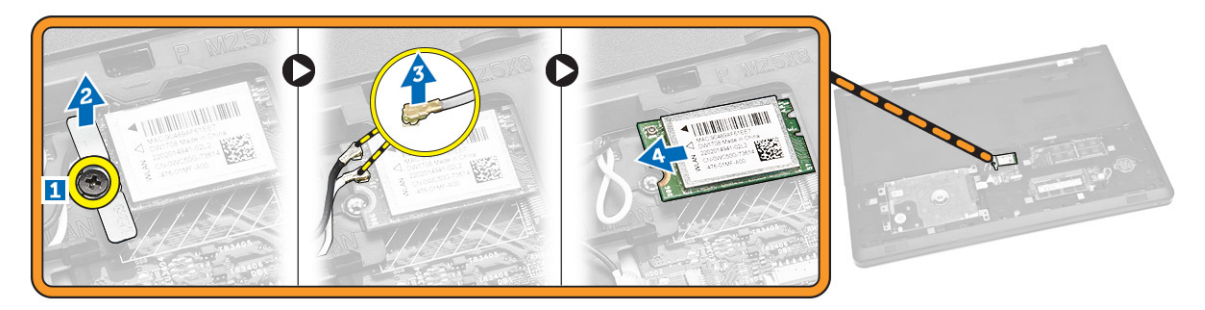

### **Montáž karty sítě WLAN**

- **1.** Vložte kartu WLAN do slotu a připevněte ji k základní desce pomocí šroubu.
- **2.** Připojte dva konektory (černý kabel k černému trojúhelníku a bílý kabel k bílému).
- **3.** Namontujte tyto součásti:
	- a. [přístupový](#page-9-0) panel
	- b. [baterie](#page-8-0)
- **4.** Postupujte podle pokynů v části *Po [manipulaci](#page-6-0) uvnitř počítače* .

### **Vyjmutí knoflíkové baterie**

- **1.** Postupujte podle pokynů v části *Před [manipulací](#page-4-0) uvnitř počítače*.
- **2.** Demontujte následující součásti:
	- a. [baterie](#page-7-0)
	- b. [přístupový](#page-8-0) panel
- **3.** Stiskněte uvolňovací drážku knoflíkové baterie pomocí špičatého předmětu a poté ji vytažením vyjměte z počítače.

<span id="page-13-0"></span>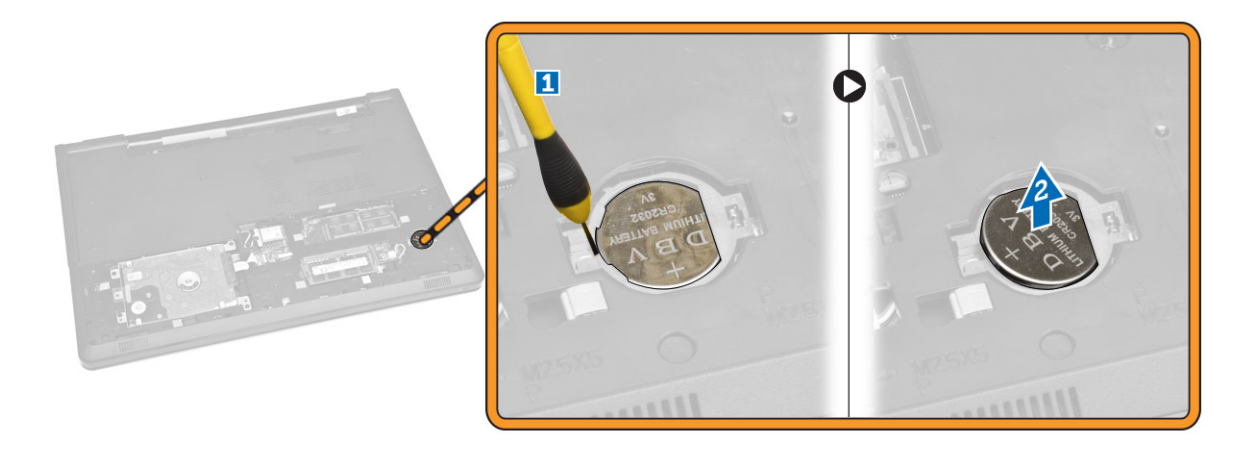

#### **Vložení knoflíkové baterie**

- **1.** Vložte knoflíkovou baterii a stisknutím ji zajistěte.
- **2.** Namontujte tyto součásti:
	- a. [přístupový](#page-9-0) panel
	- b. [baterie](#page-8-0)
- **3.** Postupujte podle pokynů v části *Po [manipulaci](#page-6-0) uvnitř počítače*.

#### **Demontáž klávesnice**

- **1.** Postupujte podle pokynů v části *Před [manipulací](#page-4-0) uvnitř počítače*.
- **2.** Vyjměte [baterii.](#page-7-0)
- **3.** Použijte plastovou k jehlu k vypáčení uvolňovacích úchytů na klávesnici, abyste ji uvolnili.

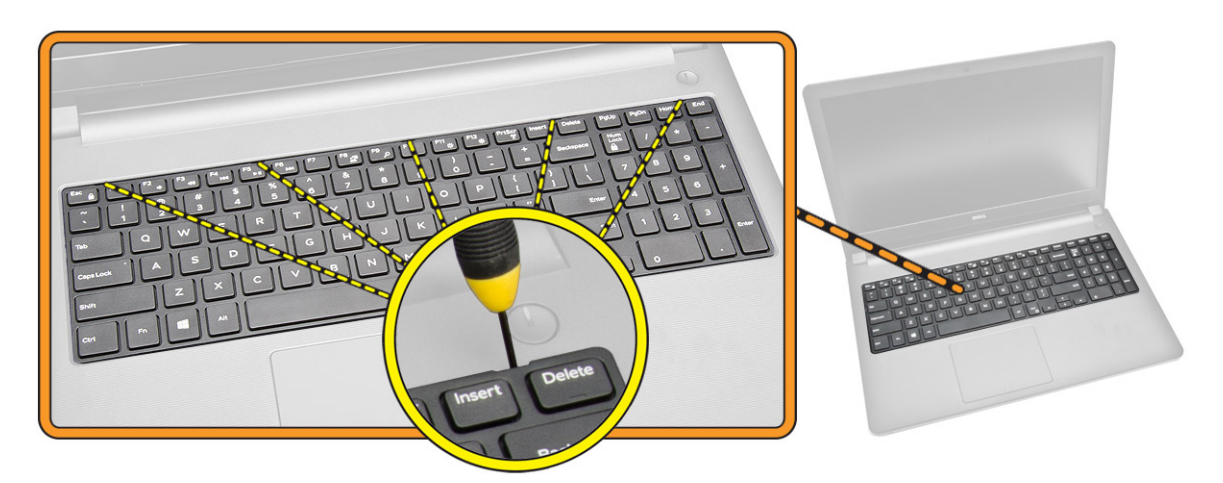

- **4.** Podle obrázku proveďte následující kroky:
	- a. Posuňte a zdvihněte klávesnici, abyste získali přístup ke kabelu konektoru pod ní [1, 2].

<span id="page-14-0"></span>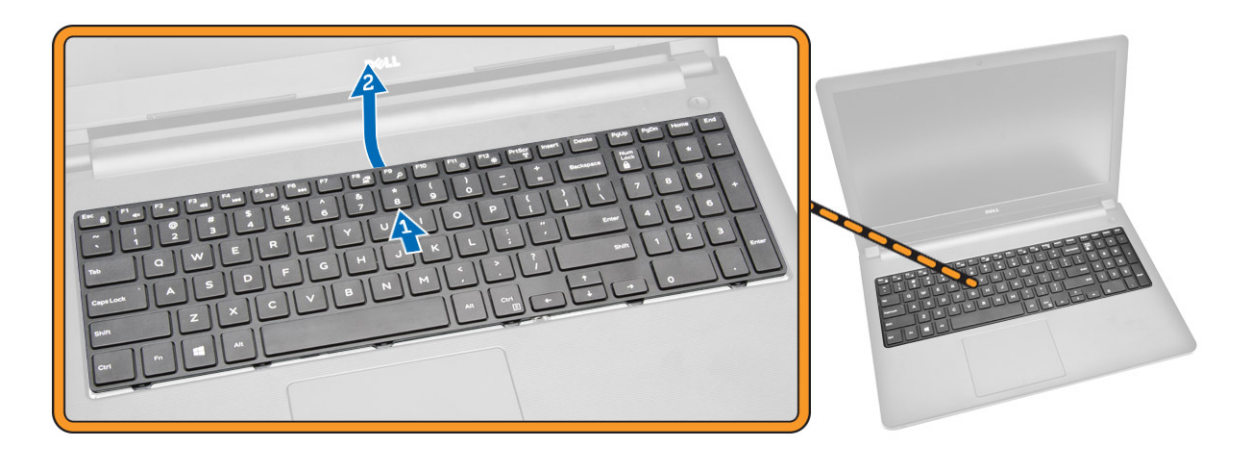

- **5.** Podle obrázku proveďte následující kroky:
	- a. Odpojte kabel klávesnice od základní desky [1].
	- b. Zdvihněte kabel klávesnice, abyste ho odpojili od počítače [2].

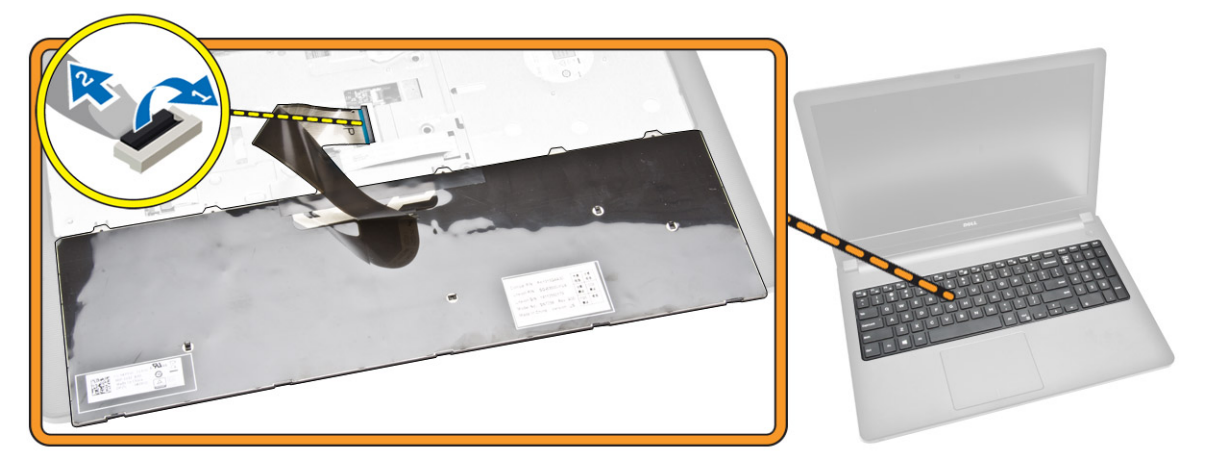

### **Montáž klávesnice**

- **1.** Připojte kabel klávesnice ke konektoru na systémové desce.
- **2.** Zasuňte klávesnici do zajišťovacích zdířek.
- **3.** Zatlačte na horní okraj klávesnice, aby zaklapla na místo.
- **4.** Vložte [baterii](#page-8-0).
- **5.** Postupujte podle pokynů v části *Po [manipulaci](#page-6-0) uvnitř počítače*.

### **Sejmutí spodního krytu**

- **1.** Postupujte podle pokynů v části *Před [manipulací](#page-4-0) uvnitř počítače*.
- **2.** Demontujte následující součásti:
	- a. [baterie](#page-7-0)
- b. [pevný](#page-9-0) disk
- c. [přístupový](#page-8-0) panel
- d. optická [jednotka](#page-8-0)
- e. karta [WLAN](#page-12-0)
- f. [paměťový](#page-11-0) modul
- g. [klávesnice](#page-13-0)
- **3.** Podle obrázku proveďte následující kroky:
	- a. Odpojte konektor optické jednotky a vyjměte ho ze základní desky [1, 2].
	- b. Vyšroubujte šrouby zevnitř opěrky rukou [3].

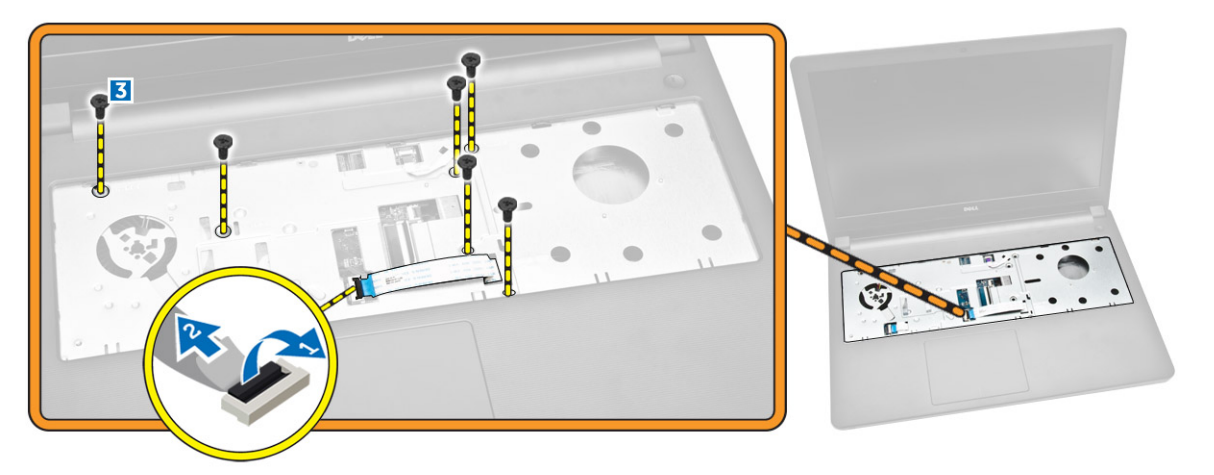

- **4.** Podle obrázku proveďte následující kroky:
	- a. Odpojte kabel reproduktorů upevňující zadní kryt k počítači [1].
	- b. Vyšroubujte šrouby připevňující spodní kryt k počítači [2].

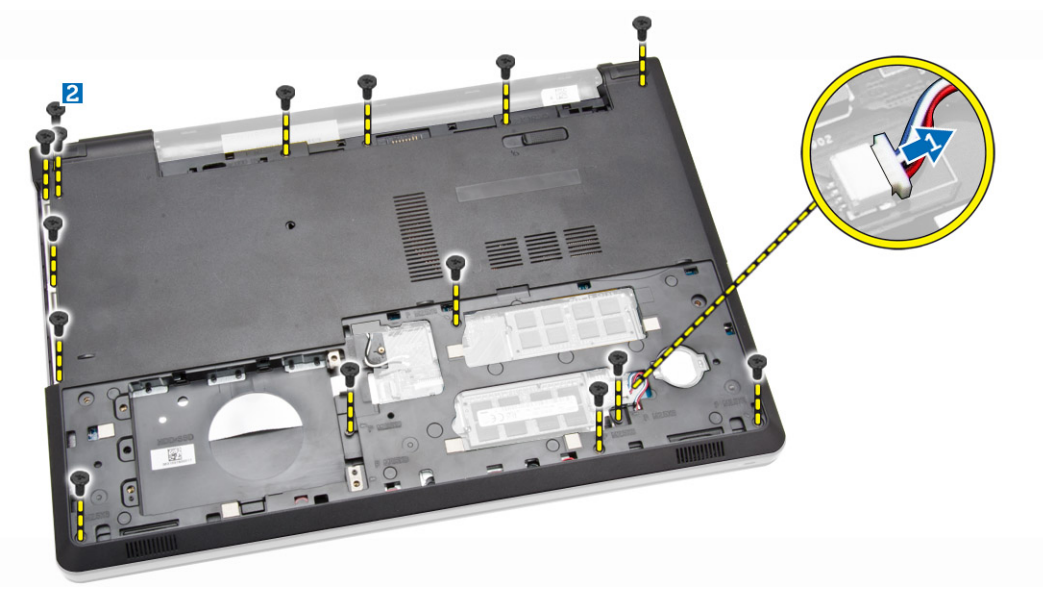

- **5.** Podle obrázku proveďte následující kroky:
	- a. Obraťte počítač a vyšroubujte šrouby na základně počítače [1].
	- b. Uvolněte výčnělky upevňující spodní kryt [2].

<span id="page-16-0"></span>c. Vypáčte spodní kryt a vysuňte ho z počítače [3].

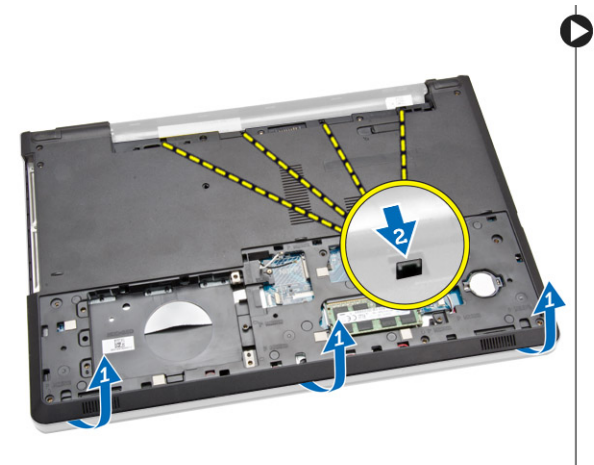

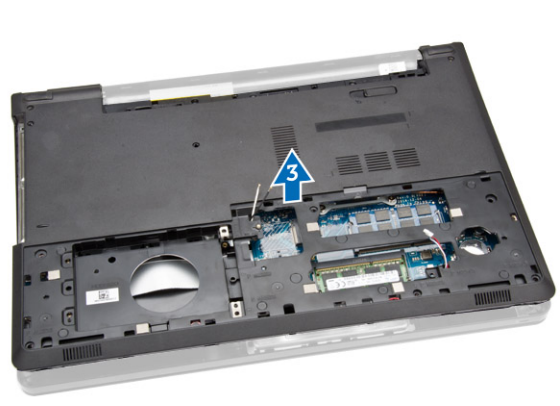

### **Nasazení spodního krytu**

- **1.** Umístěte spodní kryt na šasi a zatlačte na zářezy, aby zacvakly na místo.
- **2.** Připojte konektor optické jednotky k základní desce.
- **3.** Utáhněte šrouby, které připevňují spodní kryt k opěrce rukou.
- **4.** Obraťte počítač a utáhněte šrouby na základně počítače.
- **5.** Namontujte tyto součásti:
	- a. [klávesnice](#page-14-0)
	- b. [paměťový](#page-12-0) modul
	- c. [pevný](#page-11-0) disk
	- d. karta [WLAN](#page-12-0)
	- e. [přístupový](#page-9-0) panel
	- f. optická [jednotka](#page-8-0)
	- g. [baterie](#page-8-0)
- **6.** Postupujte podle pokynů v části *Po [manipulaci](#page-6-0) uvnitř počítače*.

### **Demontáž desky I/O**

- **1.** Postupujte podle pokynů v části *Před [manipulací](#page-4-0) uvnitř počítače*.
- **2.** Demontujte následující součásti:
	- a. [baterie](#page-7-0)
	- b. optická [jednotka](#page-8-0)
	- c. [přístupový](#page-8-0) panel
	- d. [pevný](#page-9-0) disk
	- e. [paměťový](#page-11-0) modul
	- f. [klávesnice](#page-13-0)
	- g. [spodní](#page-14-0) kryt
- **3.** Podle obrázku proveďte následující kroky:
	- a. Vyšroubujte šroub, který kartu I/O zajišťuje [1].
	- b. Vyjměte desku I/O ze základny počítače [2].

<span id="page-17-0"></span>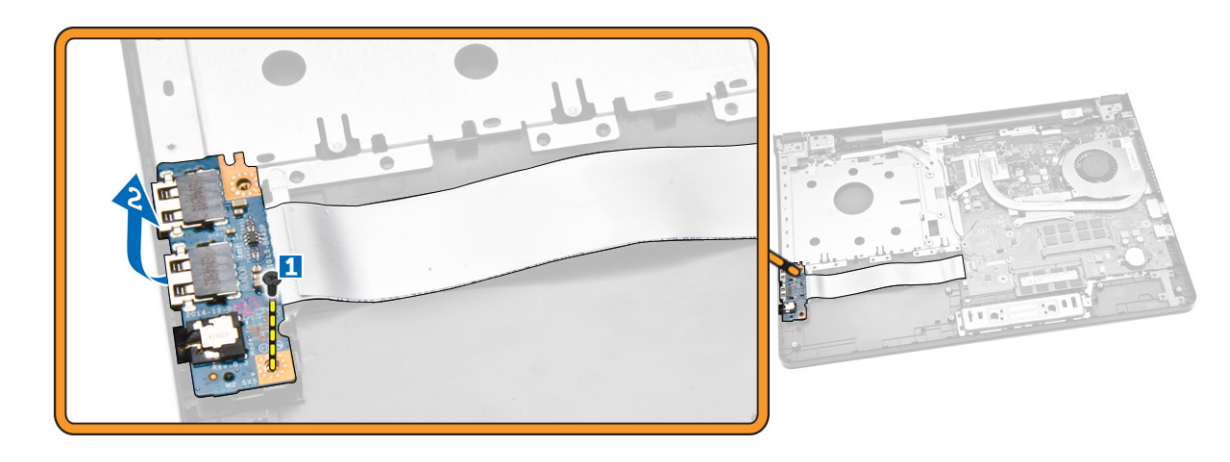

- **4.** Podle obrázku proveďte následující kroky:
	- a. Odpojte kabel desky I/O a vyjměte ho z počítače [1, 2].

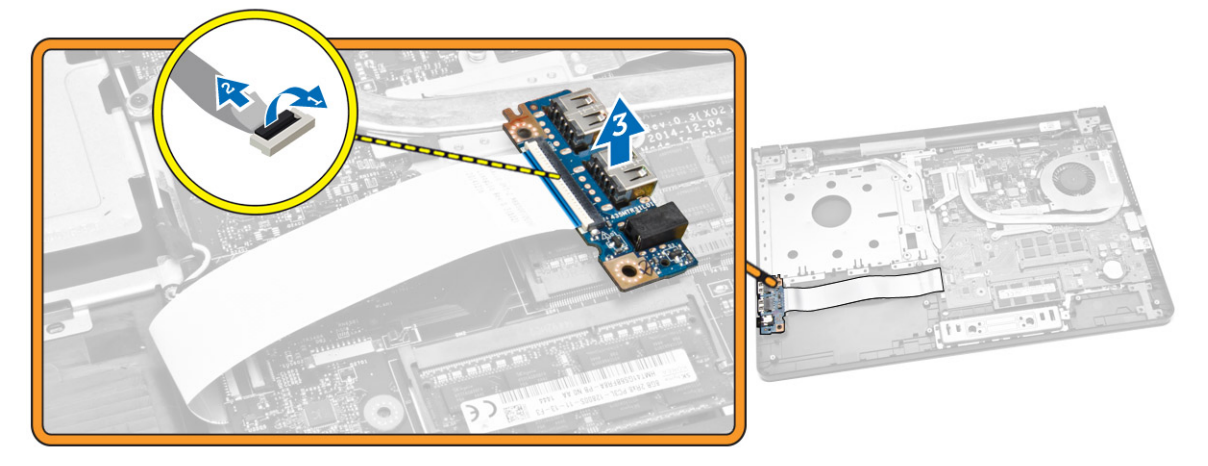

### **Montáž desky I/O**

- **1.** Připojte kabel desky V/V k základní desce.
- **2.** Proveďte instalaci desky I/O do šasi.
- **3.** Namontujte tyto součásti:
	- a. [spodní](#page-16-0) kryt
	- b. [klávesnice](#page-14-0)
	- c. [paměťový](#page-12-0) modul
	- d. [pevný](#page-11-0) disk
	- e. karta [WLAN](#page-12-0)
	- f. [přístupový](#page-9-0) panel
	- g. optická [jednotka](#page-8-0)
	- h. [baterie](#page-8-0)
- **4.** Postupujte podle pokynů v části *Po [manipulaci](#page-6-0) uvnitř počítače*.

### <span id="page-18-0"></span>**Demontáž sestavy chladiče**

- **1.** Postupujte podle pokynů v části *Před [manipulací](#page-4-0) uvnitř počítače*.
- **2.** Demontujte následující součásti:
	- a. [baterie](#page-7-0)
	- b. optická [jednotka](#page-8-0)
	- c. [přístupový](#page-8-0) panel
	- d. [pevný](#page-9-0) disk
	- e. [paměťový](#page-11-0) modul
	- f. [klávesnice](#page-13-0)
	- g. [spodní](#page-14-0) kryt
- **3.** Podle obrázku proveďte následující kroky:
	- a. Odpojte kabel systémového ventilátoru od základní desky [1].
	- b. vyšroubujte šrouby, kterými je sestava chladiče připevněna k základní desce.

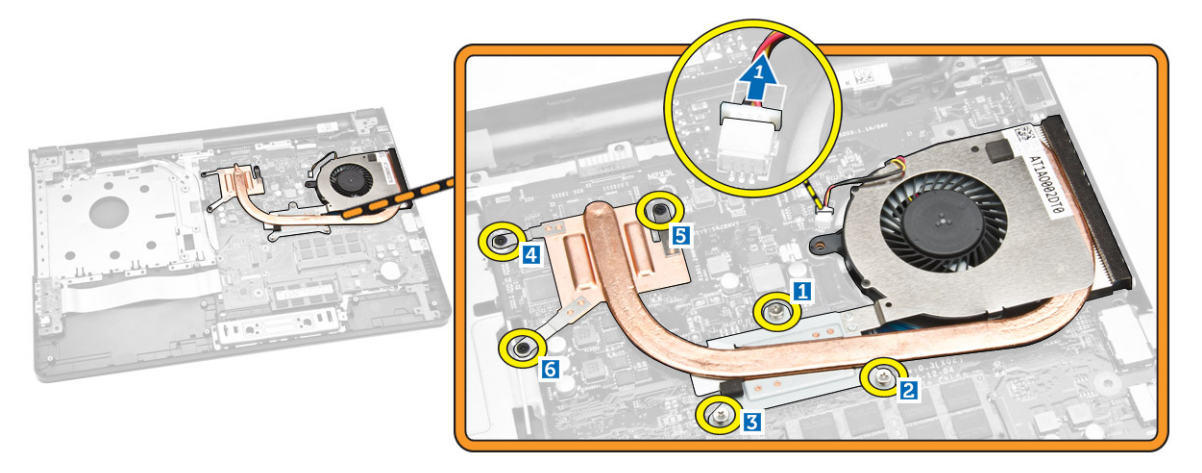

**4.** Vyjměte sestavu chladiče ze základní desky.

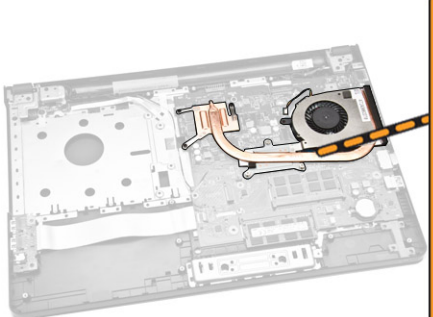

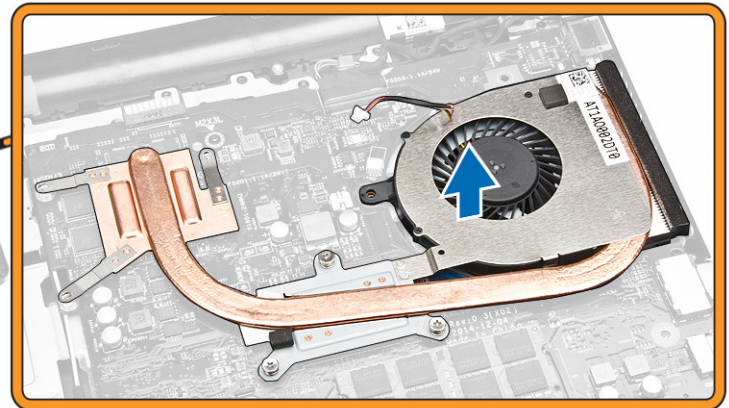

### <span id="page-19-0"></span>**Montáž sestavy chladiče**

- **1.** Vložte chladič a zašroubujte šrouby pro upevnění k základní desce.
- **2.** Připojte kabel systémového ventilátoru k základní desce.
- **3.** Namontujte tyto součásti:
	- a. [spodní](#page-16-0) kryt
	- b. [klávesnice](#page-14-0)
	- c. [paměťový](#page-12-0) modul
	- d. [pevný](#page-11-0) disk
	- e. karta [WLAN](#page-12-0)
	- f. [přístupový](#page-9-0) panel
	- g. optická [jednotka](#page-8-0)
	- h. [baterie](#page-8-0)
- **4.** Postupujte podle pokynů v části *Po [manipulaci](#page-6-0) uvnitř počítače*.

### **Vyjmutí reproduktorů**

- **1.** Postupujte podle pokynů v části *Před [manipulací](#page-4-0) uvnitř počítače*.
- **2.** Demontujte následující součásti:
	- a. [baterie](#page-7-0)
	- b. optická [jednotka](#page-8-0)
	- c. [přístupový](#page-8-0) panel
	- d. [pevný](#page-9-0) disk
	- e. [paměťový](#page-11-0) modul
	- f. [klávesnice](#page-13-0)
	- g. [spodní](#page-14-0) kryt
- **3.** Uvolněte kabely reproduktoru ze zajišťovacích západek.

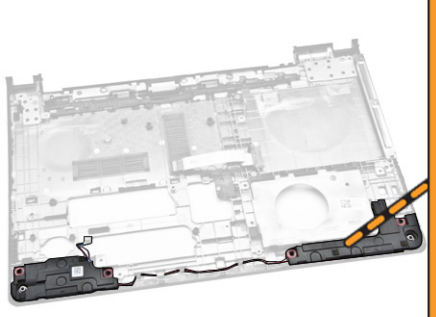

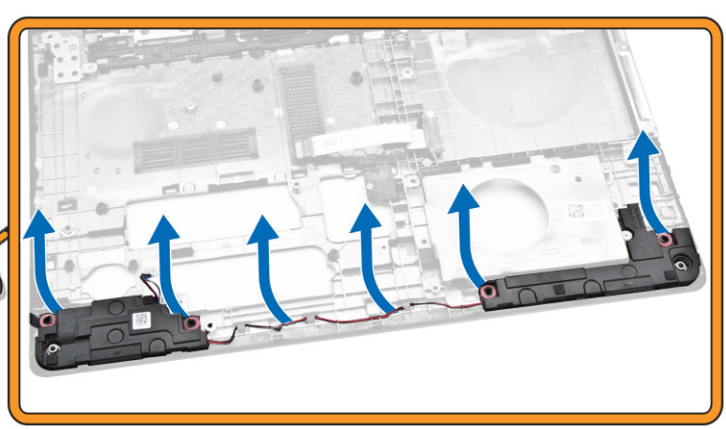

**4.** Zdvihněte reproduktory z počítače a vyjměte je.

<span id="page-20-0"></span>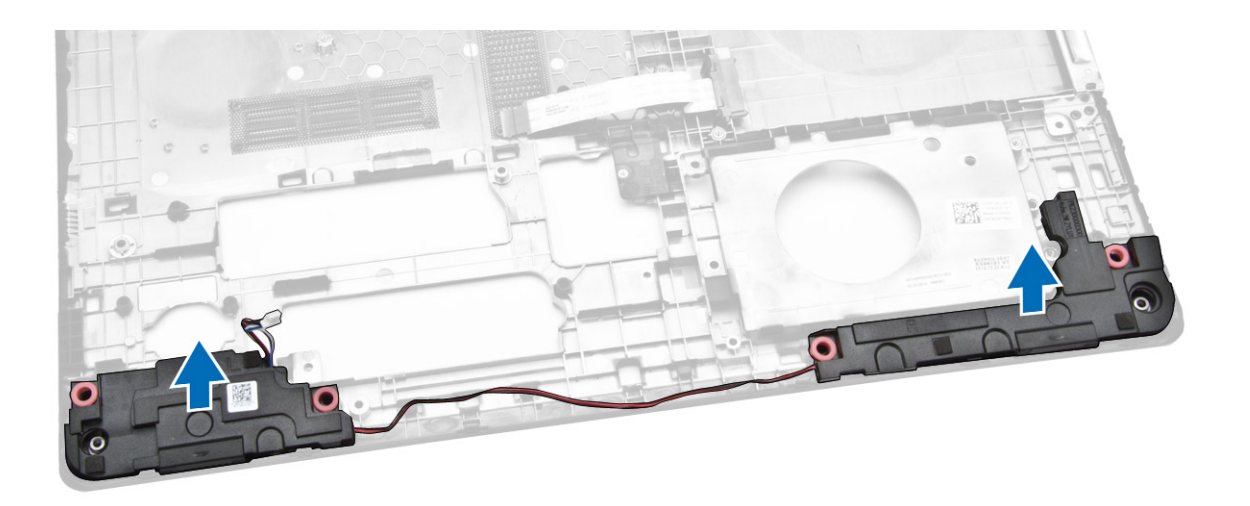

#### **Vložení reproduktorů**

- **1.** Vložte reproduktory do šasi a stiskněte zajišťující svorky, aby zacvakly na místo.
- **2.** Namontujte tyto součásti:
	- a. [spodní](#page-16-0) kryt
	- b. [klávesnice](#page-14-0)
	- c. [paměťový](#page-12-0) modul
	- d. [pevný](#page-11-0) disk
	- e. karta [WLAN](#page-12-0)
	- f. [přístupový](#page-9-0) panel
	- g. optická [jednotka](#page-8-0)
	- h. [baterie](#page-8-0)
- **3.** Postupujte podle pokynů v části *Po [manipulaci](#page-6-0) uvnitř počítače*.

### **Demontáž základní desky**

- **1.** Postupujte podle pokynů v části *Před [manipulací](#page-4-0) uvnitř počítače*.
- **2.** Demontujte následující součásti:
	- a. [baterie](#page-7-0)
	- b. optická [jednotka](#page-8-0)
	- c. [přístupový](#page-8-0) panel
	- d. [pevný](#page-9-0) disk
	- e. karta [WLAN](#page-12-0)
	- f. [paměťový](#page-11-0) modul
	- g. [klávesnice](#page-13-0)
	- h. [spodní](#page-14-0) kryt
- **3.** Podle obrázku proveďte následující kroky:
	- a. Zdvihnutím uvolněte pojistnou západku [1].
	- b. Odpojte dotykovou podložku a kabel tlačítka napájení [2].

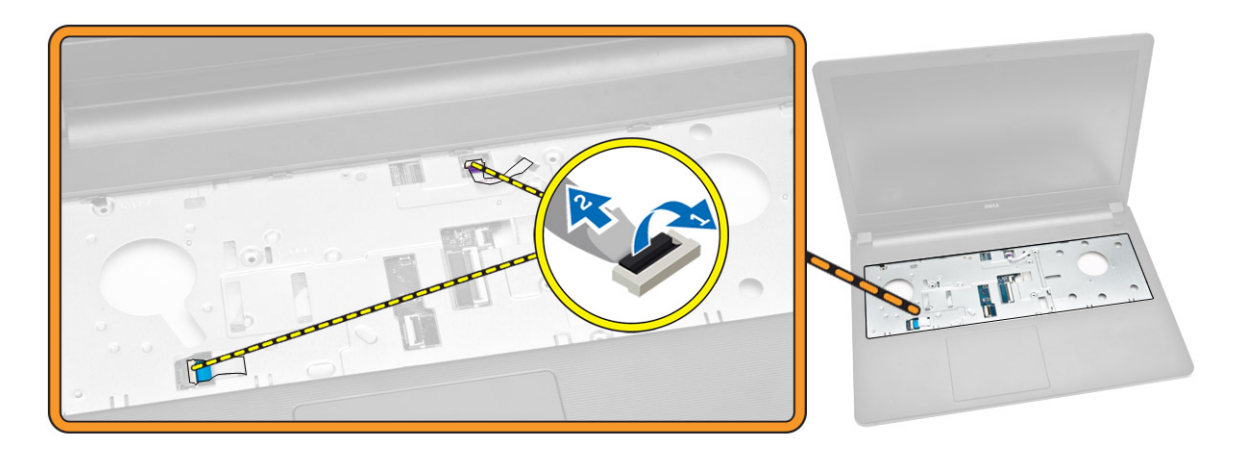

- **4.** Podle obrázku proveďte následující kroky:
	- a. Vysuňte pojistnou západku [1].
	- b. Odpojte kabel sestavy displeje [2].
	- c. Vyjměte kabel sestavy displeje [3].

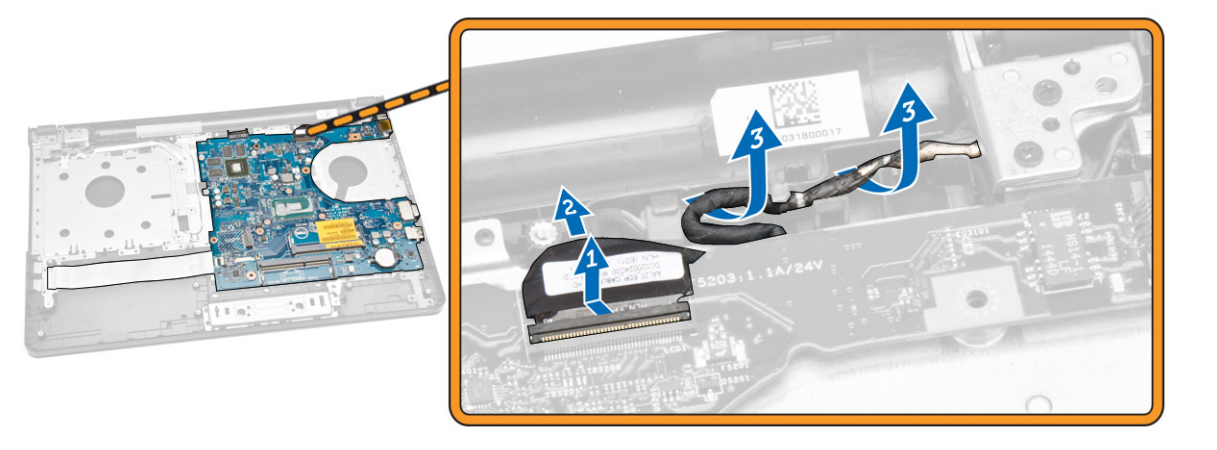

- **5.** Podle obrázku proveďte následující kroky:
	- a. Vyjměte šroub, který k počítači připevňuje napájecí konektor [1].
	- b. Vyjměte kabel napájecího konektoru [2].

<span id="page-22-0"></span>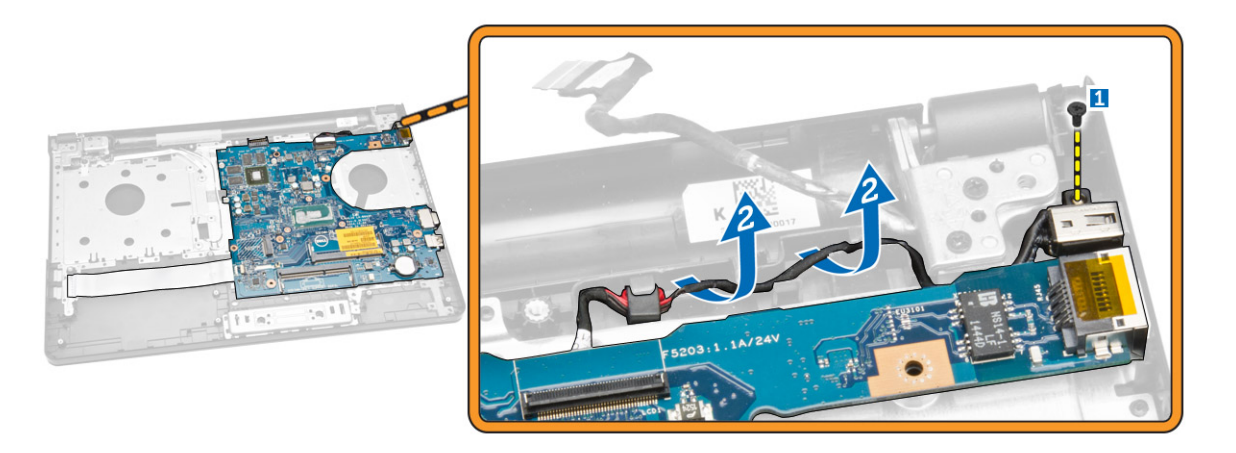

- **6.** Podle obrázku proveďte následující kroky:
	- a. Vyšroubujte šroub, který připevňuje základní desku k šasi [1].
	- b. Zvedněte a vyjměte základní desku z šasi [2].

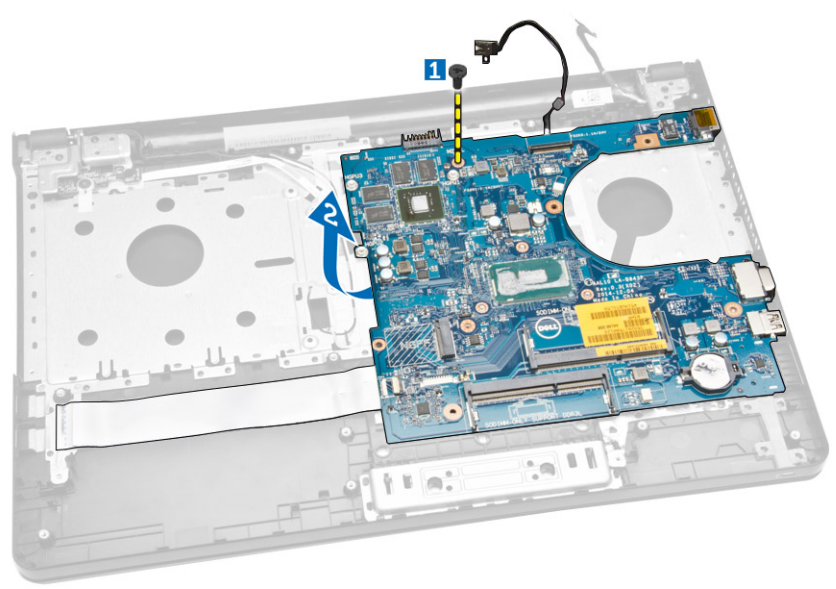

### **Montáž základní desky**

- **1.** Vložte základní desku do šasi.
- **2.** Utáhněte šrouby, které připevňují základní desku k počítači.
- **3.** Připojte konektor napájení k základní desce.
- **4.** Připojte kabel sestavy displeje k základní desce.
- **5.** Namontujte tyto součásti:
	- a. [spodní](#page-16-0) kryt
	- b. [klávesnice](#page-14-0)
	- c. [paměťový](#page-12-0) modul
	- d. [pevný](#page-11-0) disk
- <span id="page-23-0"></span>e. karta [WLAN](#page-12-0)
- f. [přístupový](#page-9-0) panel
- g. optická [jednotka](#page-8-0)
- h. [baterie](#page-8-0)
- **6.** Postupujte podle pokynů v části *Po [manipulaci](#page-6-0) uvnitř počítače*.

#### **Demontáž konektoru napájení**

- **1.** Postupujte podle pokynů v části *Před [manipulací](#page-4-0) uvnitř počítače*.
- **2.** Demontujte následující součásti:
	- a. [baterie](#page-7-0)
	- b. optická [jednotka](#page-8-0)
	- c. [přístupový](#page-8-0) panel
	- d. [pevný](#page-9-0) disk
	- e. [paměťový](#page-11-0) modul
	- f. [klávesnice](#page-13-0)
	- g. [spodní](#page-14-0) kryt
	- h. [základní](#page-20-0) deska
- **3.** Odpojte napájecí konektor od základní desky a vyjměte ho ze základní desky.

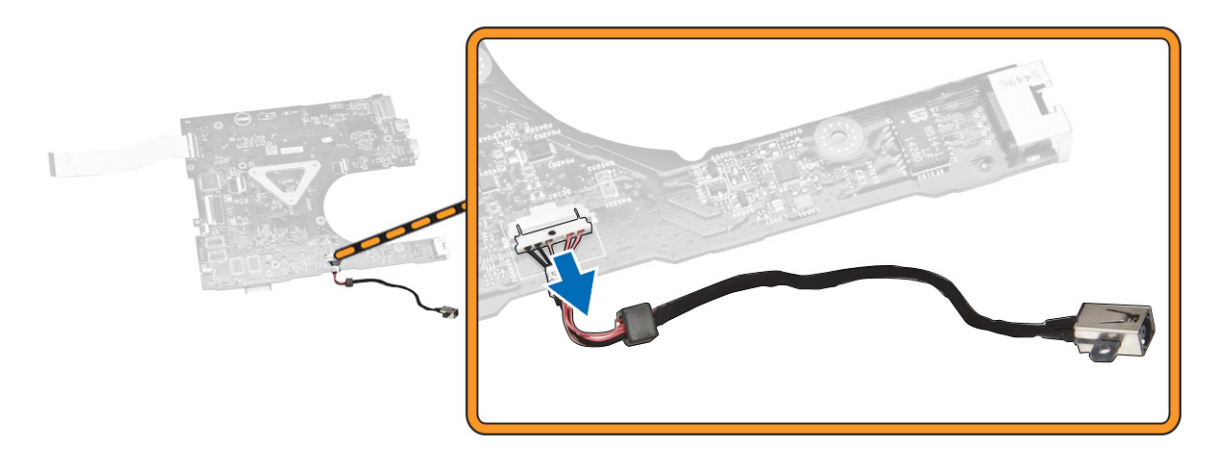

#### **Instalace konektoru napájení**

- **1.** Vložte konektor napájení do slotu v šasi a protáhněte kabel zajišťovacími drážkami.
- **2.** Připojte kabel konektoru napájení k základní desce.
- **3.** Namontujte tyto součásti:
	- a. [základní](#page-27-0) deska
	- b. [spodní](#page-16-0) kryt
	- c. [klávesnice](#page-14-0)
	- d. [paměťový](#page-12-0) modul
	- e. [pevný](#page-11-0) disk
	- f. [přístupový](#page-9-0) panel
	- g. optická [jednotka](#page-8-0)
	- h. [baterie](#page-8-0)

<span id="page-24-0"></span>**4.** Postupujte podle pokynů v části *Po [manipulaci](#page-6-0) uvnitř počítače*.

### **Demontáž sestavy displeje**

- **1.** Postupujte podle pokynů v části *Před [manipulací](#page-4-0) uvnitř počítače*.
- **2.** Demontujte následující součásti:
	- a. [baterie](#page-7-0)
	- b. optická [jednotka](#page-8-0)
	- c. [přístupový](#page-8-0) panel
	- d. [pevný](#page-9-0) disk
	- e. [paměťový](#page-11-0) modul
	- f. [klávesnice](#page-13-0)
- **3.** Podle obrázku proveďte následující kroky:
	- a. Zdvihněte západku a odpojte kabel sestavy displeje [1] [2].
	- b. Vyjměte kabel sestavy displeje [3].
	- c. Vyjměte kabel adaptéru WLAN [4].

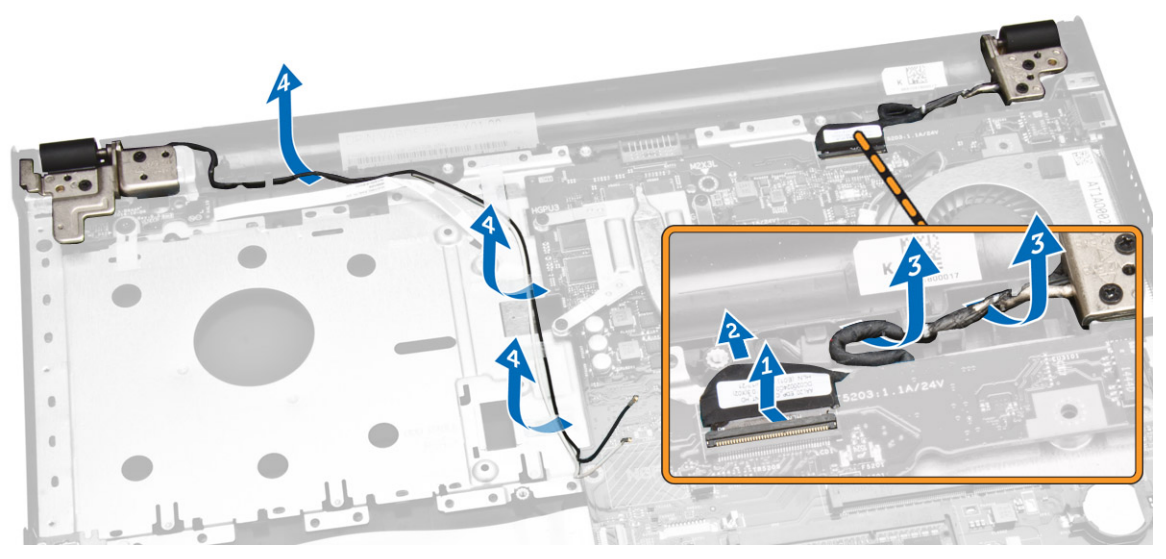

**4.** Vyšroubujte šrouby závěsů, které připevňují sestavu displeje k počítači.

<span id="page-25-0"></span>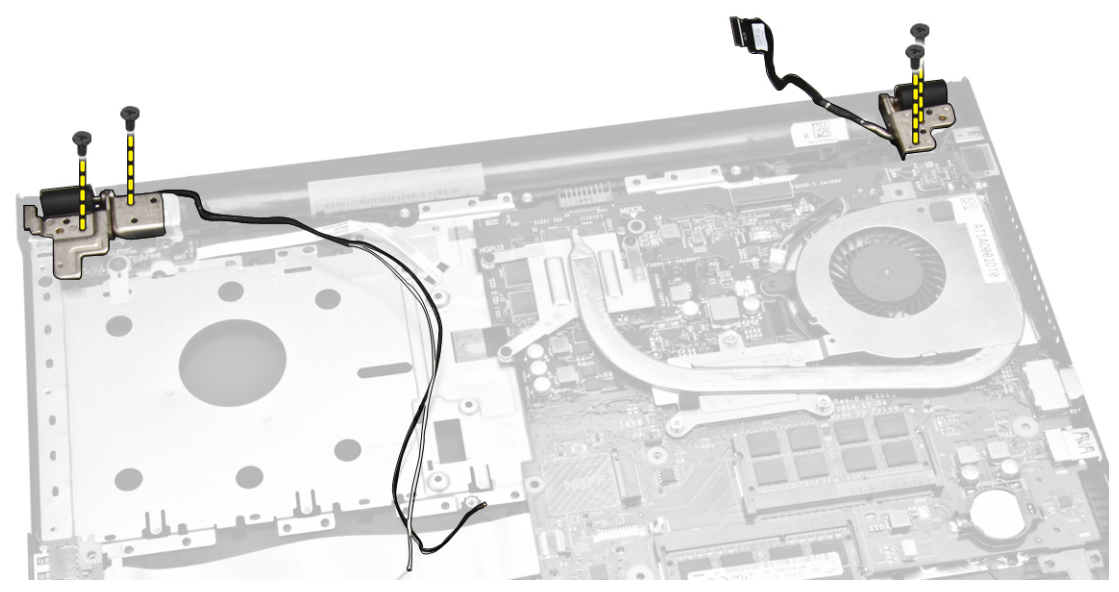

- **5.** Podle obrázku proveďte následující kroky:
	- a. Zdvihněte sestavu displeje [1].
	- b. Posuňte sestavu displeje určeným směrem a vyjměte ji ze šasi [2].

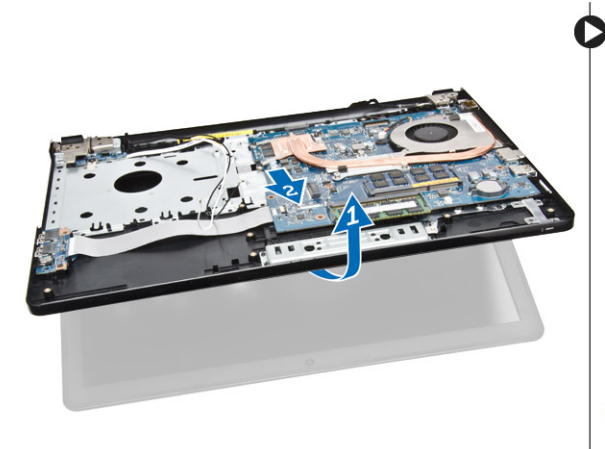

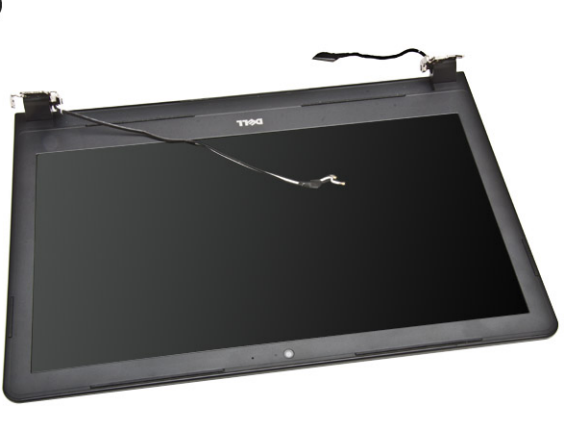

#### **Instalace sestavy displeje**

- **1.** Umístěte sestavu displeje ze šasi.
- **2.** Veďte kabely adaptéru WLAN a sestavy displeje příslušnými úchyty a poté pomocí šroubů závěsů displeje upevněte sestavu displeje.
- **3.** Namontujte tyto součásti:
	- a. [klávesnice](#page-14-0)
	- b. [paměťový](#page-12-0) modul
	- c. [pevný](#page-11-0) disk
	- d. [přístupový](#page-9-0) panel
	- e. optická [jednotka](#page-8-0)
- f. [baterie](#page-8-0)
- <span id="page-26-0"></span>**4.** Postupujte podle pokynů v části *Po [manipulaci](#page-6-0) uvnitř počítače*.

#### **Demontáž čelního krytu displeje (bezel)**

- **1.** Postupujte podle pokynů v části *Před [manipulací](#page-4-0) uvnitř počítače*.
- **2.** Demontujte následující součásti:
	- a. [baterie](#page-7-0)
	- b. optická [jednotka](#page-8-0)
	- c. [přístupový](#page-8-0) panel
	- d. [pevný](#page-9-0) disk
	- e. [paměťový](#page-11-0) modul
	- f. [klávesnice](#page-13-0)
	- g. [základní](#page-20-0) deska
	- h. [sestava](#page-24-0) displeje
- **3.** Podle obrázku proveďte následující kroky:
	- a. Umístěte panel displeje na pevný povrch a vypáčte podélné okraje panelu displeje [1].
	- b. Vyjměte čelní kryt displeje z počítače [2].

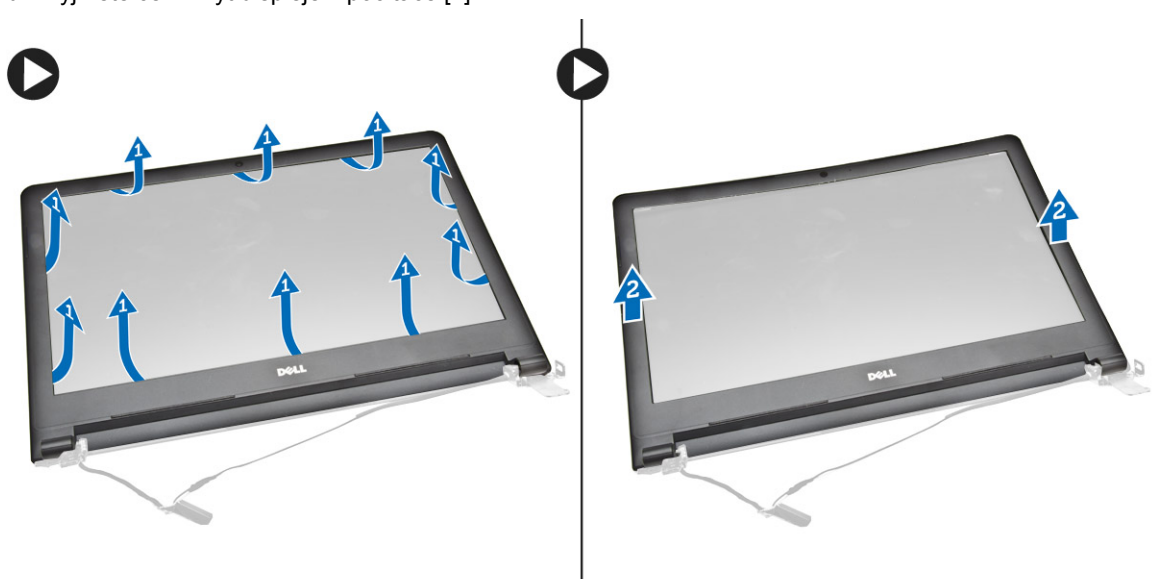

#### **Montáž čelního krytu displeje**

- **1.** Zarovnejte rámeček displeje a zatlačte na něj, abyste ho připevnili k sestavě displeje.
- **2.** Namontujte tyto součásti:
	- a. [sestava](#page-25-0) displeje
	- b. [základní](#page-27-0) deska
	- c. [klávesnice](#page-14-0)
	- d. [paměťový](#page-12-0) modul
	- e. [pevný](#page-11-0) disk
	- f. [přístupový](#page-9-0) panel
	- g. optická [jednotka](#page-8-0)
- h. [baterie](#page-8-0)
- <span id="page-27-0"></span>**3.** Postupujte podle pokynů v části *Po [manipulaci](#page-6-0) uvnitř počítače*.

#### **Demontáž kamery**

- **1.** Postupujte podle pokynů v části *Před [manipulací](#page-4-0) uvnitř počítače*.
- **2.** Demontujte následující součásti:
	- a. [baterie](#page-7-0)
	- b. optická [jednotka](#page-8-0)
	- c. [přístupový](#page-8-0) panel
	- d. [pevný](#page-9-0) disk
	- e. [paměťový](#page-11-0) modul
	- f. [klávesnice](#page-13-0)
	- g. [spodní](#page-14-0) kryt
	- h. [základní](#page-20-0) deska
	- i. [sestava](#page-24-0) displeje
- **3.** Podle obrázku proveďte následující kroky:
	- a. Odstraňte pásku, která upevňuje kabel kamery [1].
	- b. Odpojte kabel kamery od kamery [2].
	- c. Vyjměte kameru ze sestavy displeje [3].

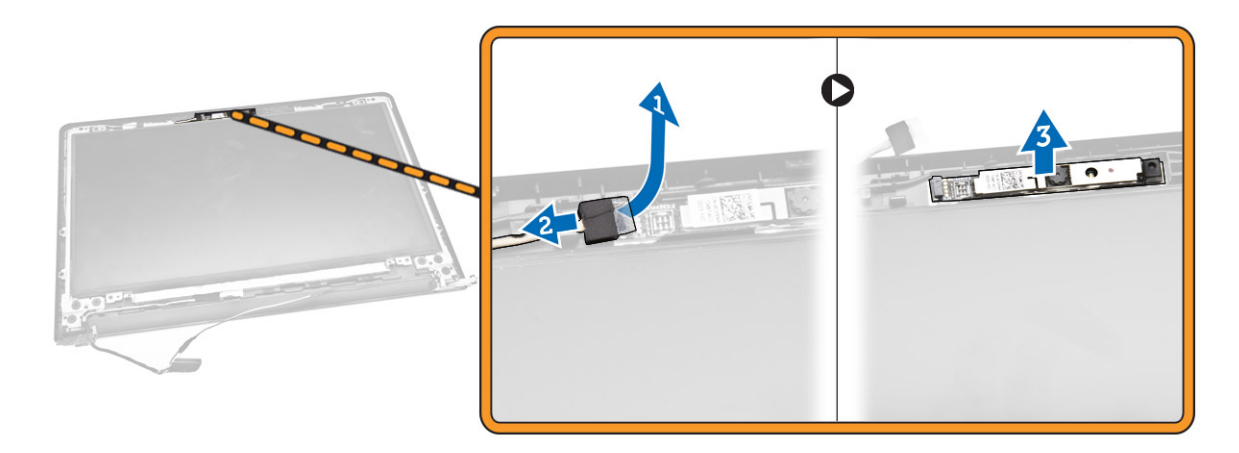

#### **Instalace kamery**

- **1.** Proveďte instalaci kamery na sestavu displeje.
- **2.** Namontujte tyto součásti:
	- a. [sestava](#page-25-0) displeje
	- b. [spodní](#page-16-0) kryt
	- c. [klávesnice](#page-14-0)
	- d. [paměťový](#page-12-0) modul
	- e. karta [WLAN](#page-12-0)
	- f. [pevný](#page-11-0) disk
	- g. *[přístupový](#page-9-0) panel*
	- h. optická [jednotka](#page-8-0)
- i. [baterie](#page-8-0)
- <span id="page-28-0"></span>**3.** Postupujte podle pokynů v části *Po [manipulaci](#page-6-0) uvnitř počítače*.

### **Demontáž závěsů displeje**

- **1.** Postupujte podle pokynů v části *Před [manipulací](#page-4-0) uvnitř počítače*.
- **2.** Demontujte následující součásti:
	- a. [baterie](#page-7-0)
	- b. optická [jednotka](#page-8-0)
	- c. [přístupový](#page-8-0) panel
	- d. [pevný](#page-9-0) disk
	- e. [paměťový](#page-11-0) modul
	- f. [klávesnice](#page-13-0)
	- g. [základní](#page-20-0) deska
	- h. [sestava](#page-24-0) displeje
	- i. čelní kryt [displeje](#page-26-0)
- **3.** Podle obrázku proveďte následující kroky:
	- a. Odstraňte šrouby, které upevňují závěsy displeje k sestavě displeje [1].
	- b. Vyjměte závěsy displeje [2].

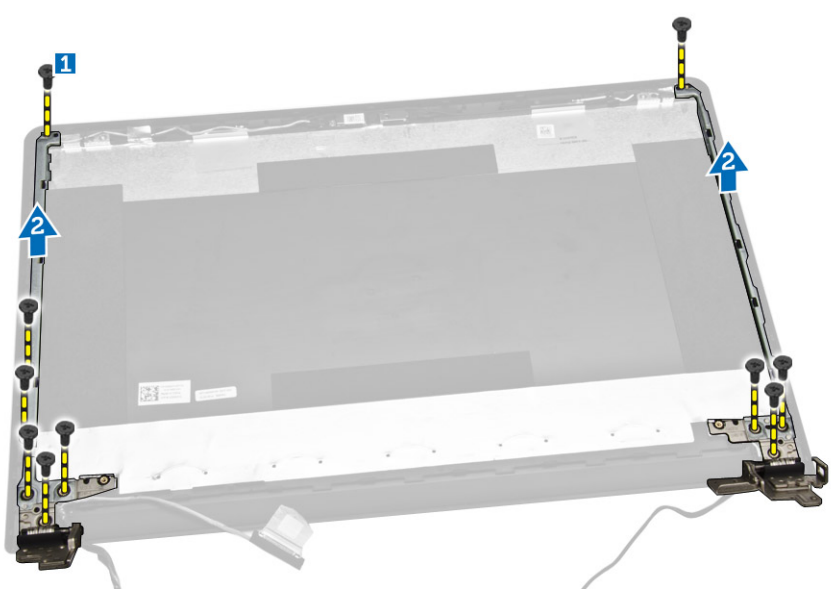

### **Montáž závěsů displeje**

- **1.** Utáhněte šroubky připevňující závěsy displeje k sestavě displeje.
- **2.** Namontujte tyto součásti:
	- a. čelní kryt [displeje](#page-26-0)
	- b. [sestava](#page-25-0) displeje
	- c. [základní](#page-27-0) deska
	- d. [klávesnice](#page-14-0)
	- e. [paměťový](#page-12-0) modul
	- f. [pevný](#page-11-0) disk
- <span id="page-29-0"></span>g. [přístupový](#page-9-0) panel
- h. optická [jednotka](#page-8-0)
- i. [baterie](#page-8-0)
- **3.** Postupujte podle pokynů v části *Po [manipulaci](#page-6-0) uvnitř počítače*.

### **Demontáž panelu displeje**

- **1.** Postupujte podle pokynů v části *Před [manipulací](#page-4-0) uvnitř počítače*.
- **2.** Demontujte následující součásti:
	- a. [baterie](#page-7-0)
	- b. optická [jednotka](#page-8-0)
	- c. [přístupový](#page-8-0) panel
	- d. [pevný](#page-9-0) disk
	- e. [paměťový](#page-11-0) modul
	- f. [klávesnice](#page-13-0)
	- g. [základní](#page-20-0) deska
	- h. [sestava](#page-24-0) displeje
	- i. čelní kryt [displeje](#page-26-0)
	- j. závěsy [displeje.](#page-28-0)
- **3.** Podle obrázku proveďte následující kroky:
	- a. Vyšroubujte šrouby, které připevňují panel displeje k sestavě displeje [1].
	- b. Zvedněte panel displeje, abyste získali přístup ke kabelu pod ním [2].

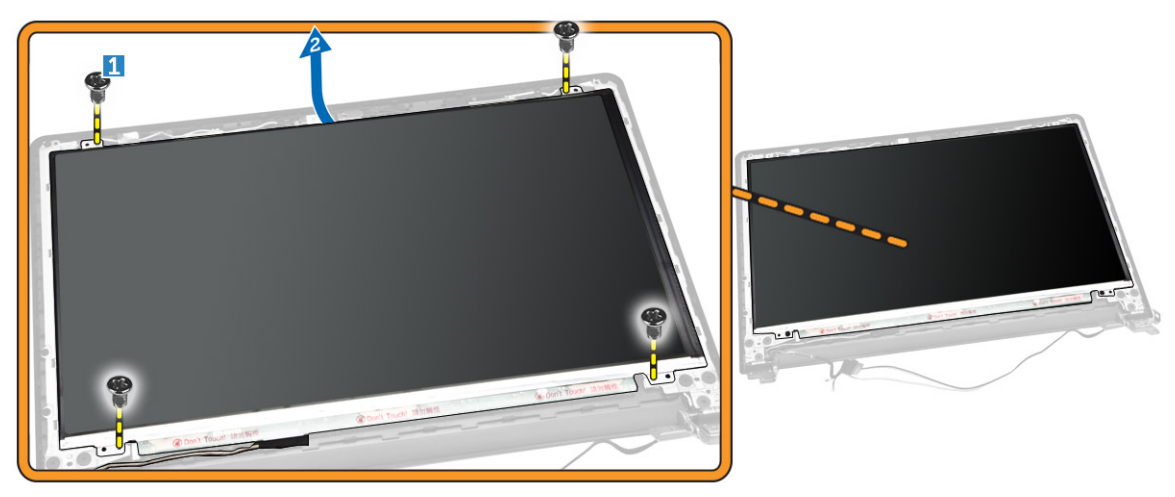

- **4.** Podle obrázku proveďte následující kroky:
	- a. Vyšroubujte šroub připevňující kabel eDP k počítači [1].
	- b. Zdvihněte a vyjměte kabel eDP [2].

<span id="page-30-0"></span>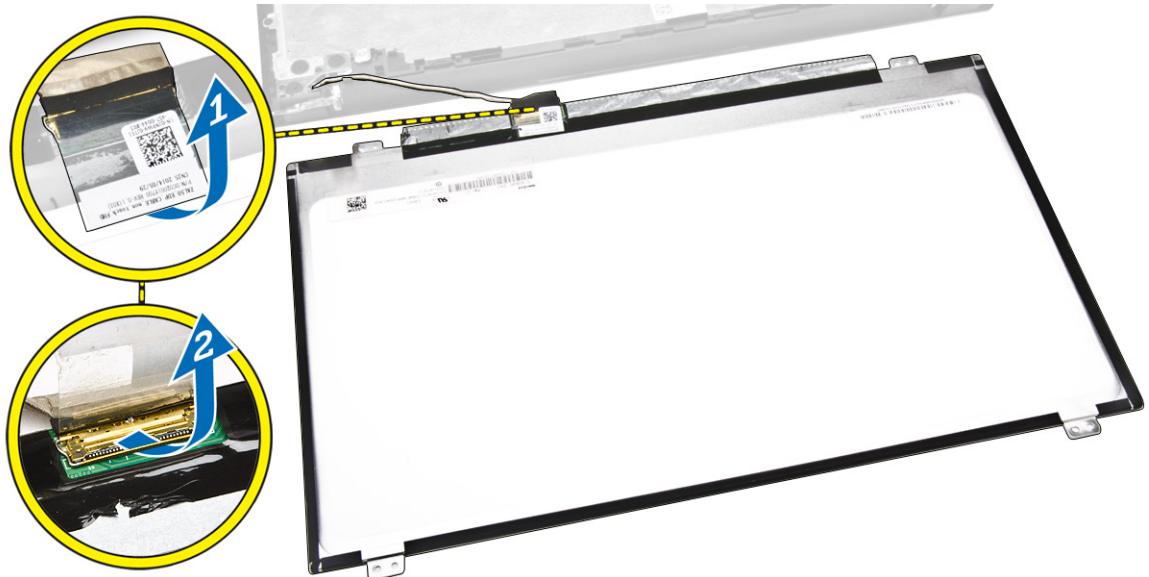

- **5.** Podle obrázku proveďte následující kroky:
	- a. Odpojte kabel eDP od počítače [1].
	- b. Vyjměte panel displeje z počítače [2].

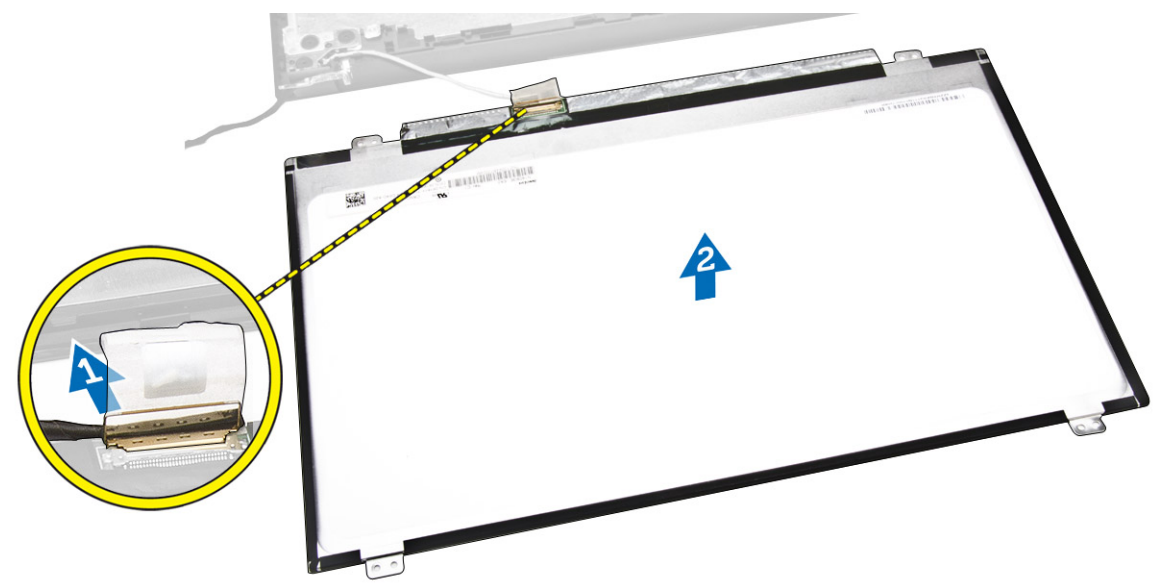

### **Montáž panelu displeje**

- **1.** Připojte kabel displeje k panelu displeje.
- **2.** Připevněte pásku. Zabezpečíte tak kabel displeje.
- **3.** Umístěte panel displeje na sestavu displeje.
- **4.** Utažením šroubů připevněte displej k sestavě displeje.
- **5.** Namontujte tyto součásti:
	- a. závěsy [displeje.](#page-28-0)
- b. čelní kryt [displeje](#page-26-0)
- c. [sestava](#page-25-0) displeje
- d. [základní](#page-27-0) deska
- e. [klávesnice](#page-14-0)
- f. [paměťový](#page-12-0) modul
- g. [pevný](#page-11-0) disk
- h. [přístupový](#page-9-0) panel
- i. optická [jednotka](#page-8-0)
- j. **[baterie](#page-8-0)**
- **6.** Postupujte podle pokynů v části *Po [manipulaci](#page-6-0) uvnitř počítače*.

# <span id="page-32-0"></span>**Nastavení systému**

Nástroj Nastavení systému umožňuje spravovat hardware počítače a měnit možnosti v systému BIOS. V nástroji Nastavení systému můžete provádět následující:

- Měnit nastavení NVRAM po přidání nebo odebrání hardwaru
- Prohlížet konfiguraci hardwaru počítače
- Povolit nebo zakázat integrovaná zařízení
- Měnit mezní limity výkonu a napájení
- Spravovat zabezpečení počítače

#### **Sekvence spouštění**

Sekvence spouštění umožňuje obejít pořadí spouštěcích zařízení nastavené v nástroji Nastavení systému a spouštět počítač přímo z vybraného zařízení (například optické jednotky nebo pevného disku). Během testu POST (Power-on Self Test) po zobrazení loga Dell máte k dispozici následující možnosti:

- Vstup do nastavení systému stisknutím klávesy <F2>
- Vyvolání jednorázové nabídky zavádění systému stisknutím klávesy <F12>

Jednorázová nabídka zavádění systému obsahuje zařízení, ze kterých můžete spustit počítač a možnost diagnostiky. Možnosti nabídky zavádění jsou následující:

- Removable Drive (Vyjímatelný disk) (je-li k dispozici)
- STXXXX Drive (Jednotka STXXXX)

**POZNÁMKA:** XXX představuje číslo jednotky SATA.

- Optical Drive (Optická jednotka)
- Diagnostics (Diagnostika)

**POZNÁMKA:** Po výběru možnosti Diagnostics (Diagnostika) se zobrazí obrazovka diagnostiky Ø **ePSA**.

Na obrazovce s pořadím zavádění jsou k dispozici také možnosti přístupu na obrazovku nástroje Nastavení systému.

#### **Navigační klávesy**

V následující tabulce naleznete klávesy pro navigaci nastavením systému.

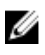

**POZNÁMKA:** V případě většiny možností nastavení systému se provedené změny zaznamenají, ale použijí se až po restartu počítače.

#### <span id="page-33-0"></span>**Tabulka 1. Navigační klávesy**

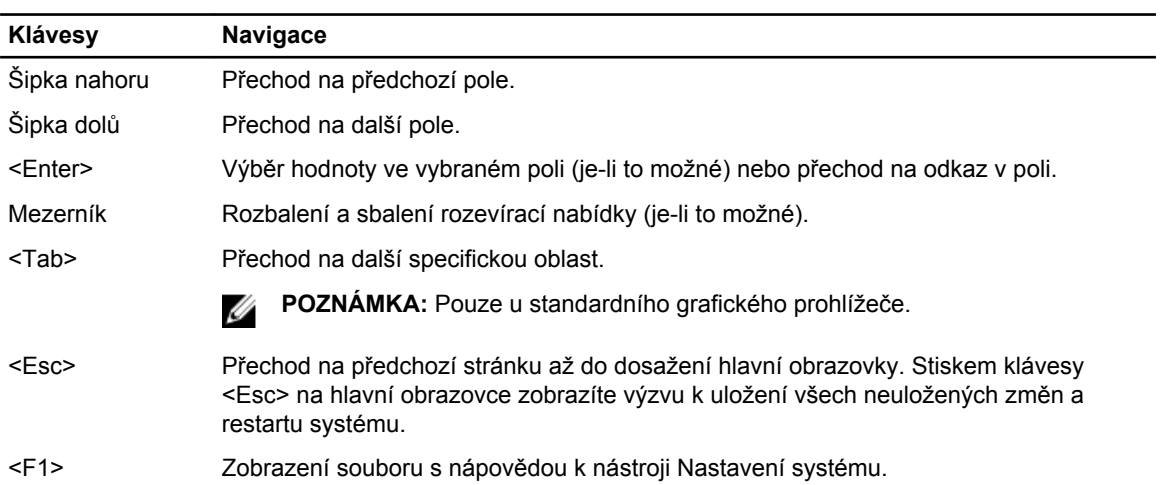

### **Možnosti nástroje System Setup (Nastavení systému)**

**POZNÁMKA:** V závislosti na počítači a nainstalovaných zařízeních nemusí být některé z uvedených položek k dispozici.

#### **Tabulka 2. Obecné**

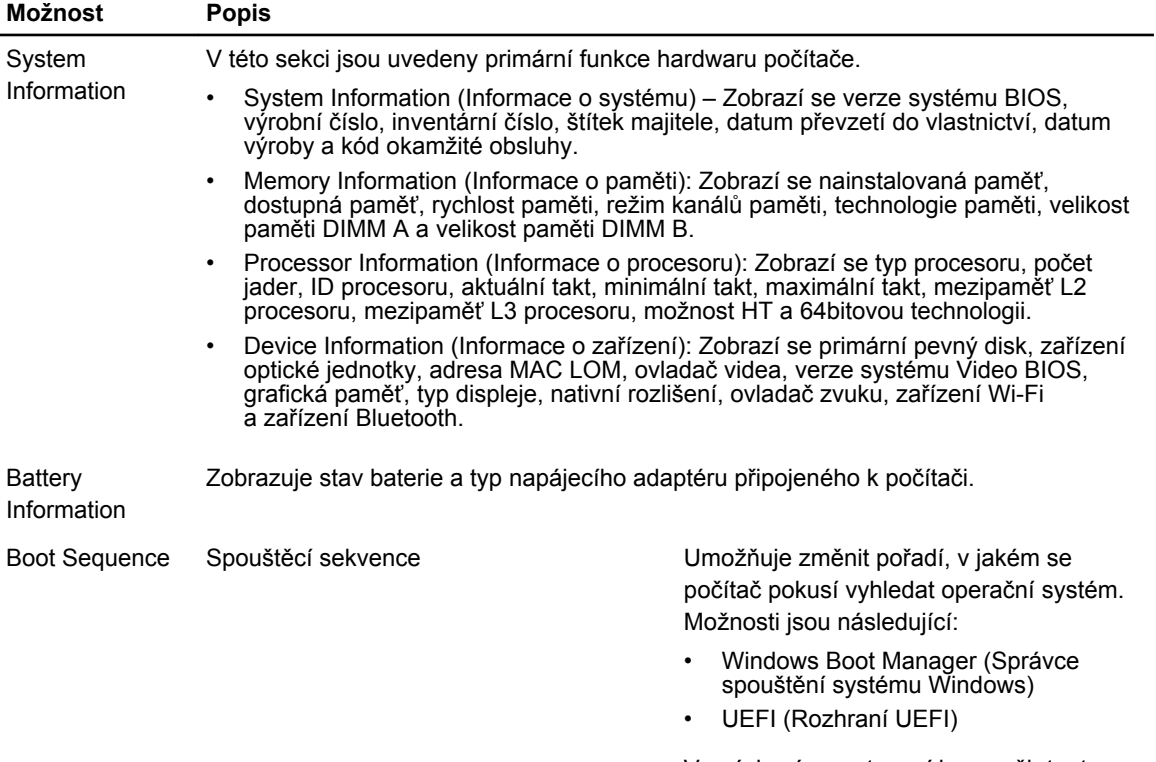

Ve výchozím nastavení jsou zaškrtnuty všechny možnosti. Můžete zrušit výběr

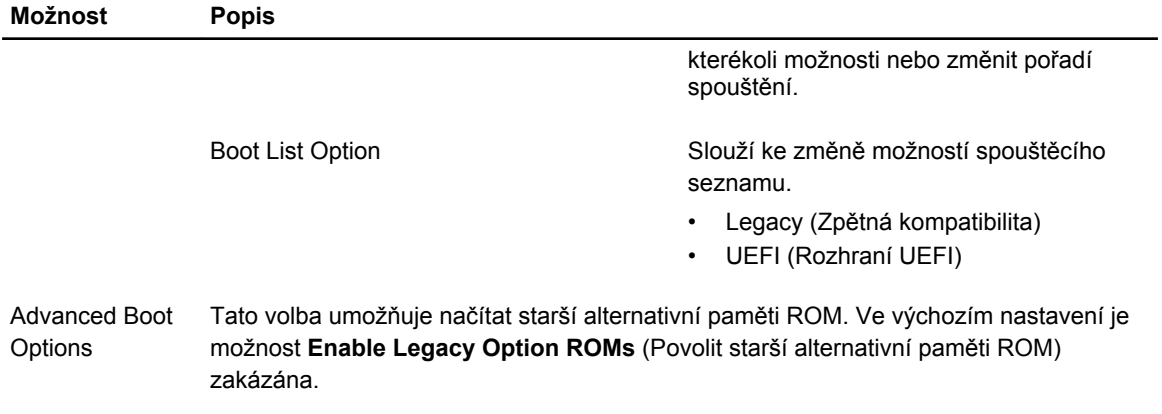

Date/Time Slouží ke změně data a času.

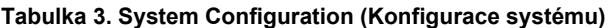

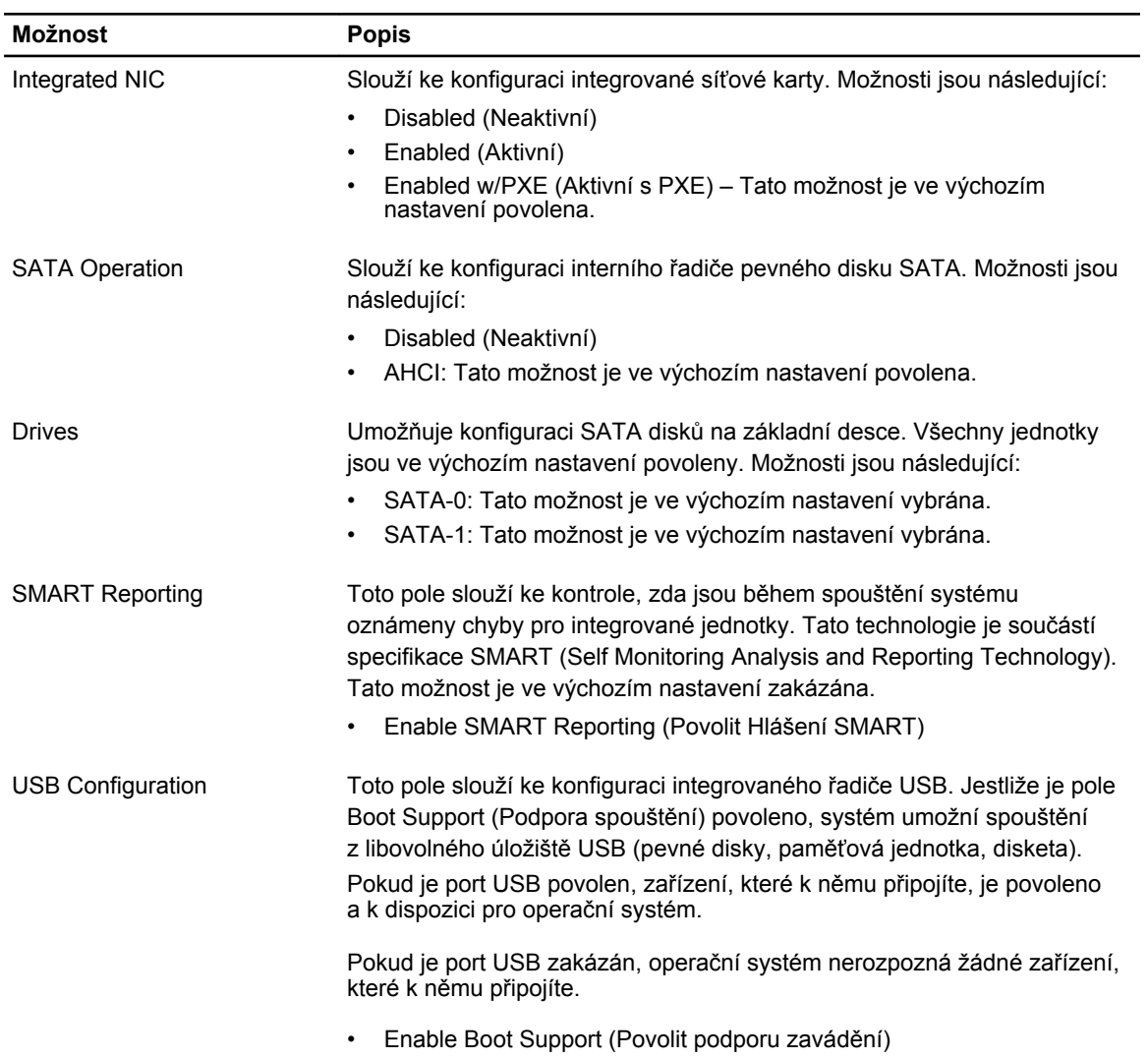

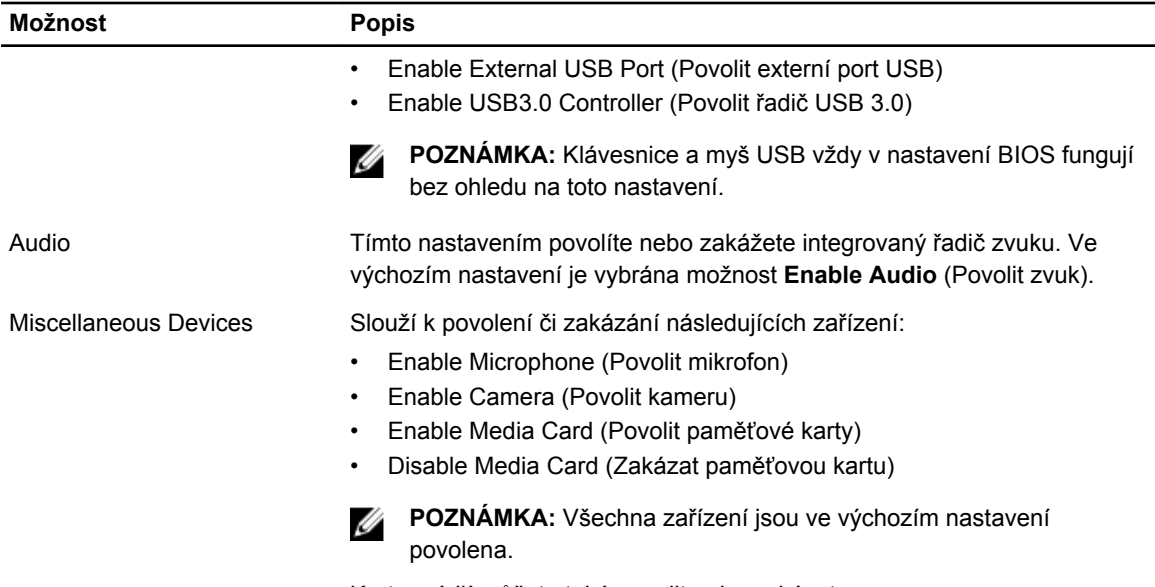

Kartu médií můžete také povolit nebo zakázat.

#### **Tabulka 4. Video (Grafika)**

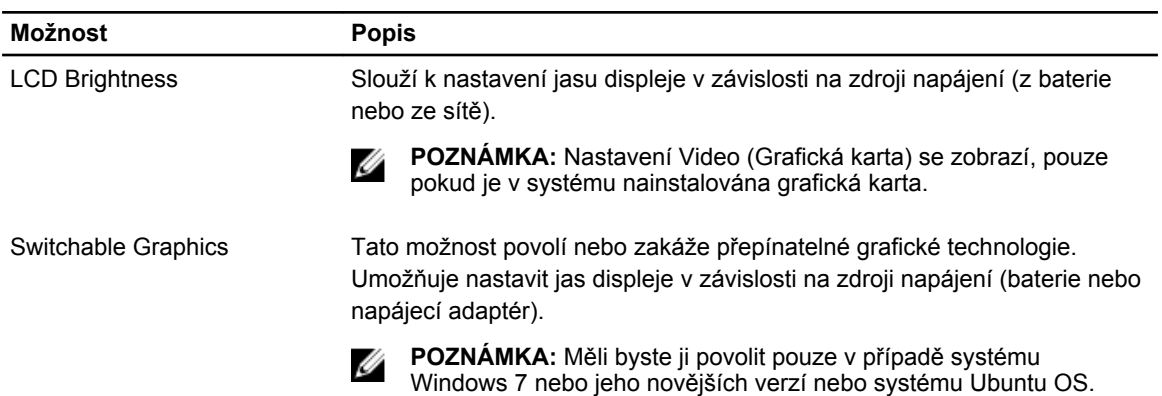

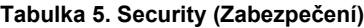

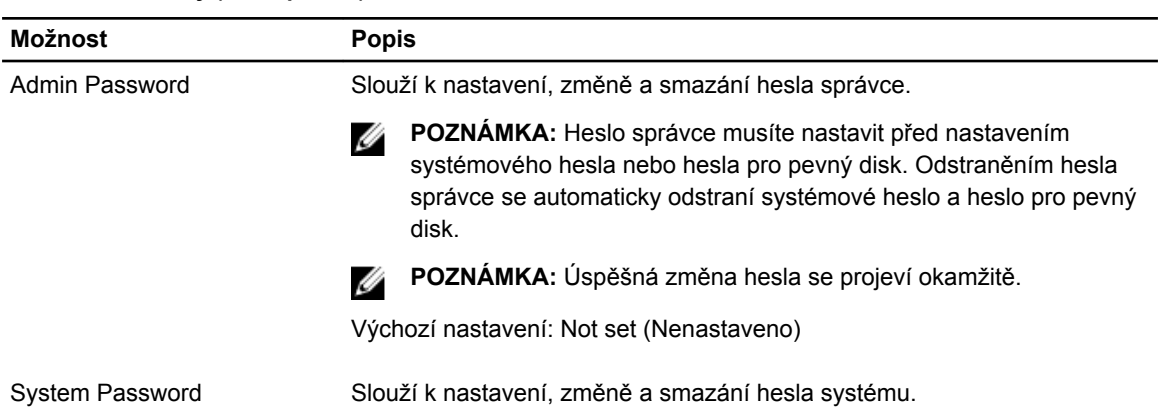

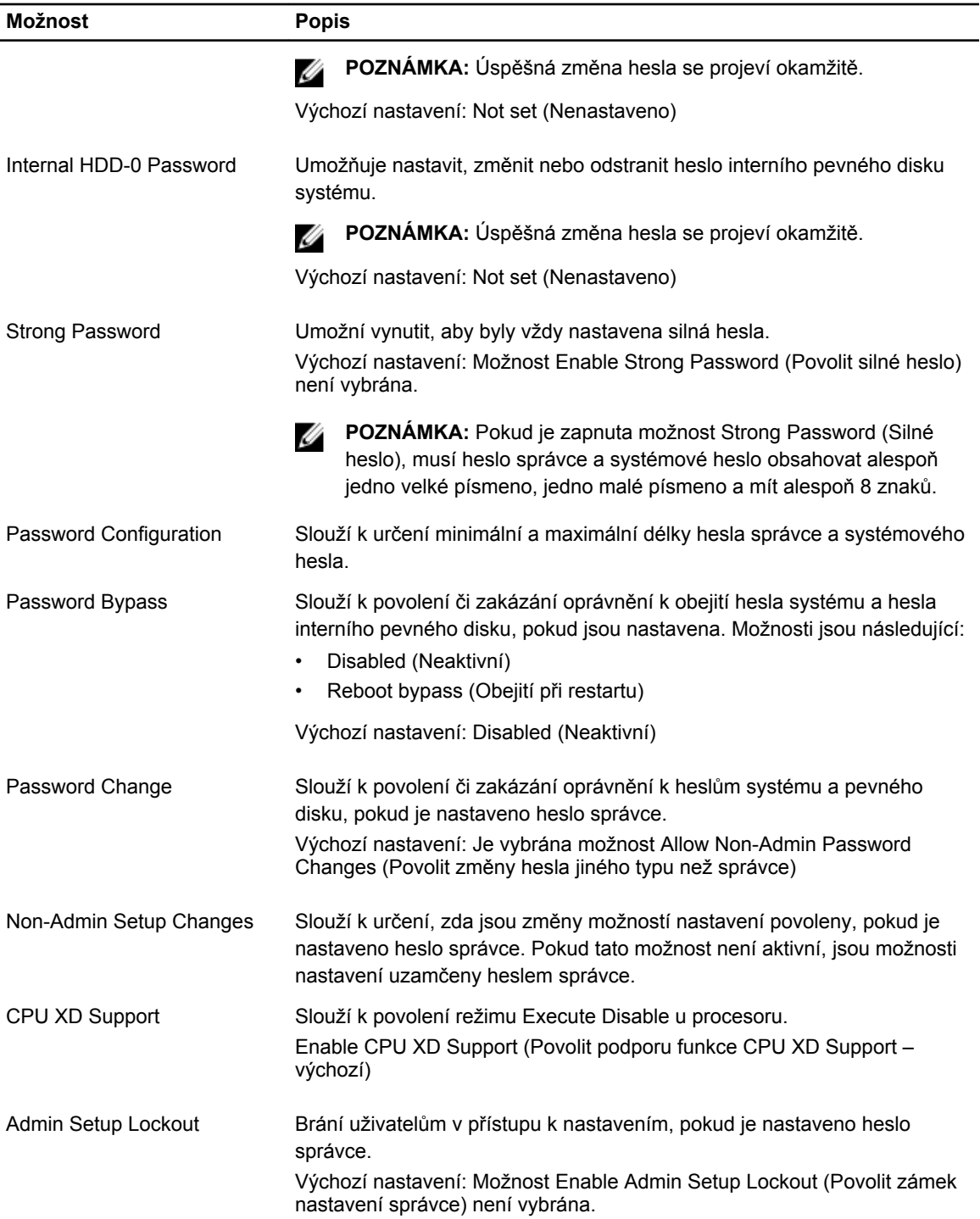

#### **Tabulka 6. Secure Boot**

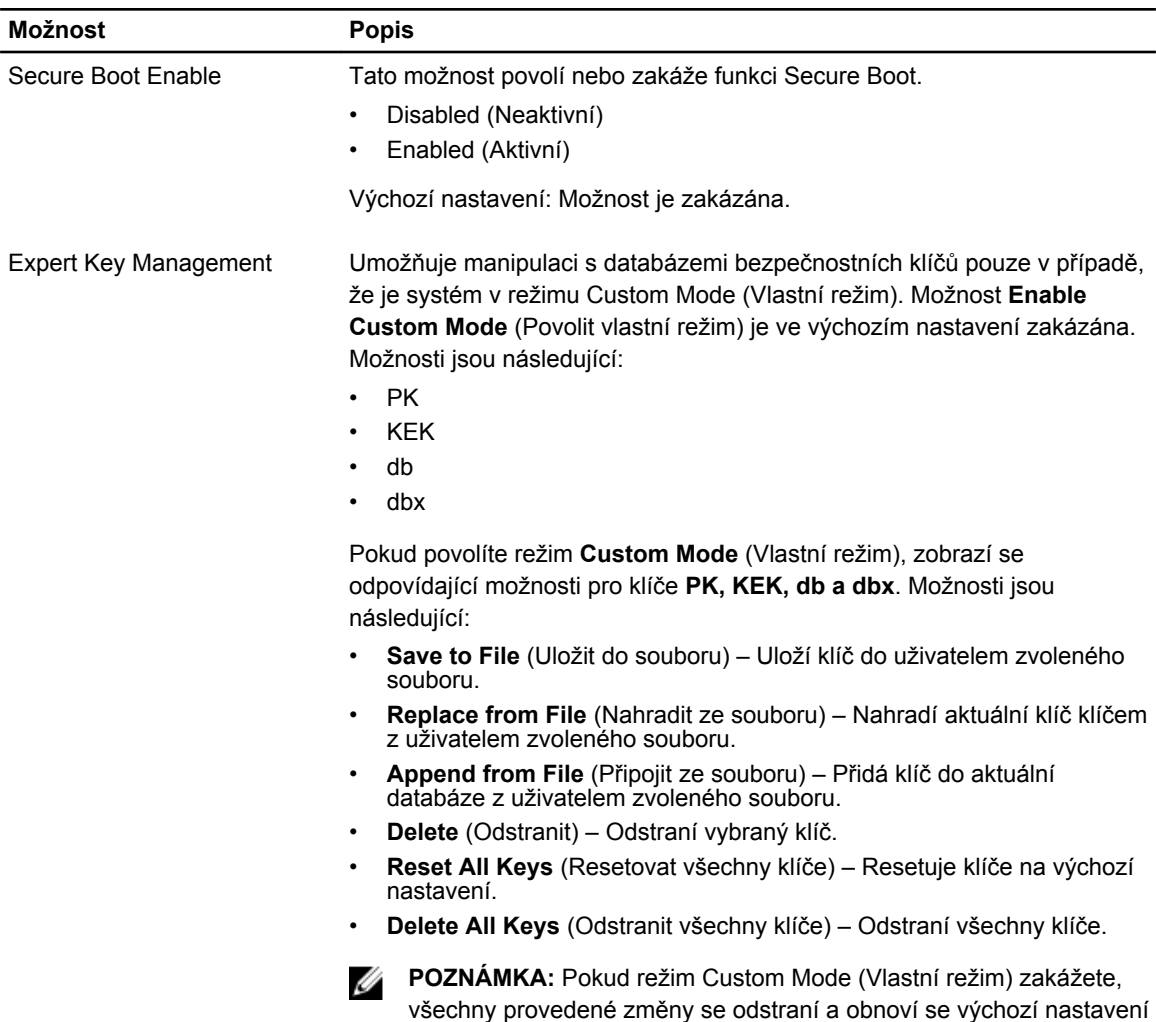

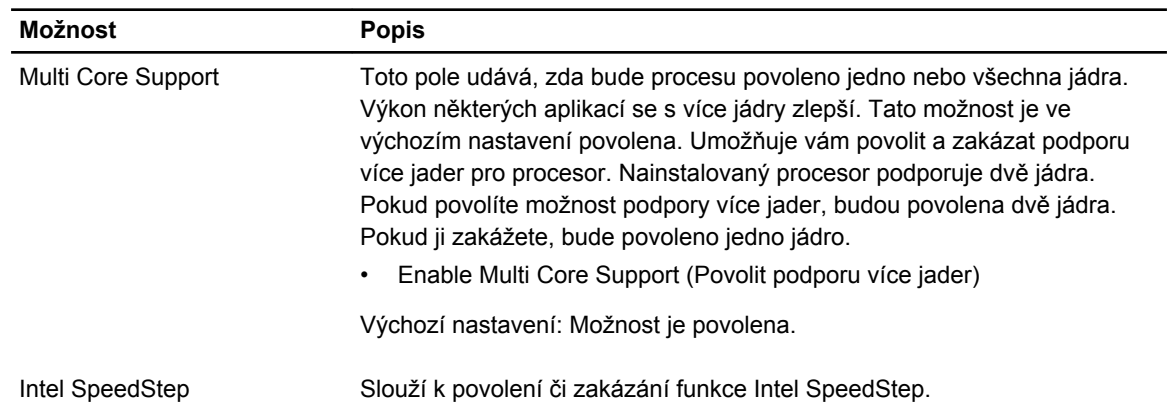

klíčů.

#### **Tabulka 7. Performance (Výkon)**

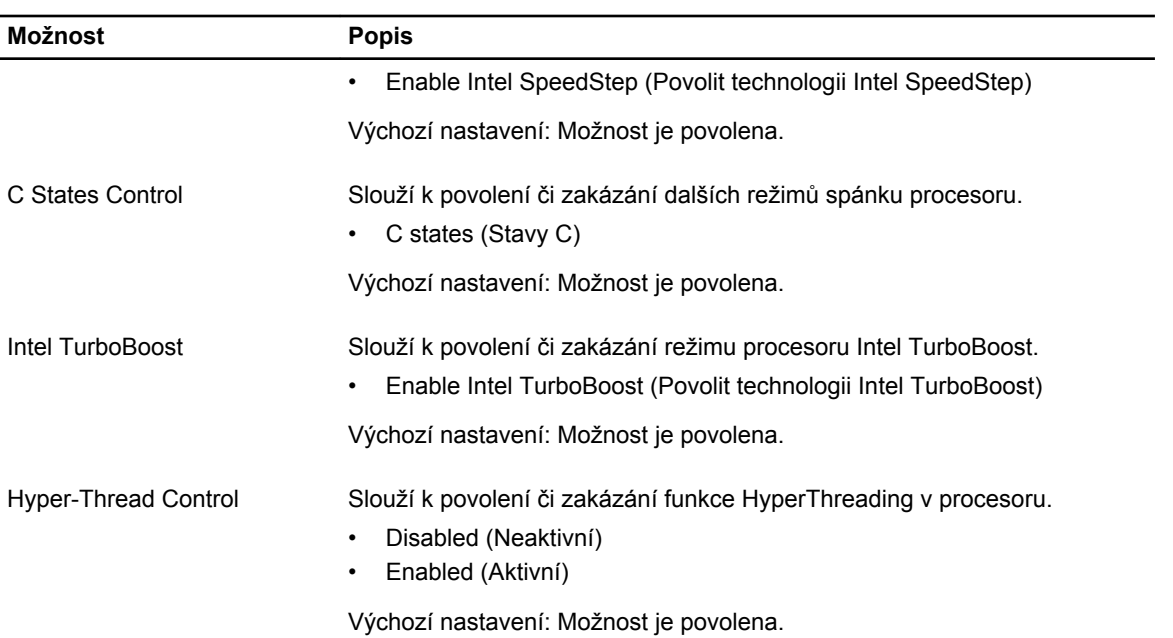

#### **Tabulka 8. Power Management (Řízení spotřeby)**

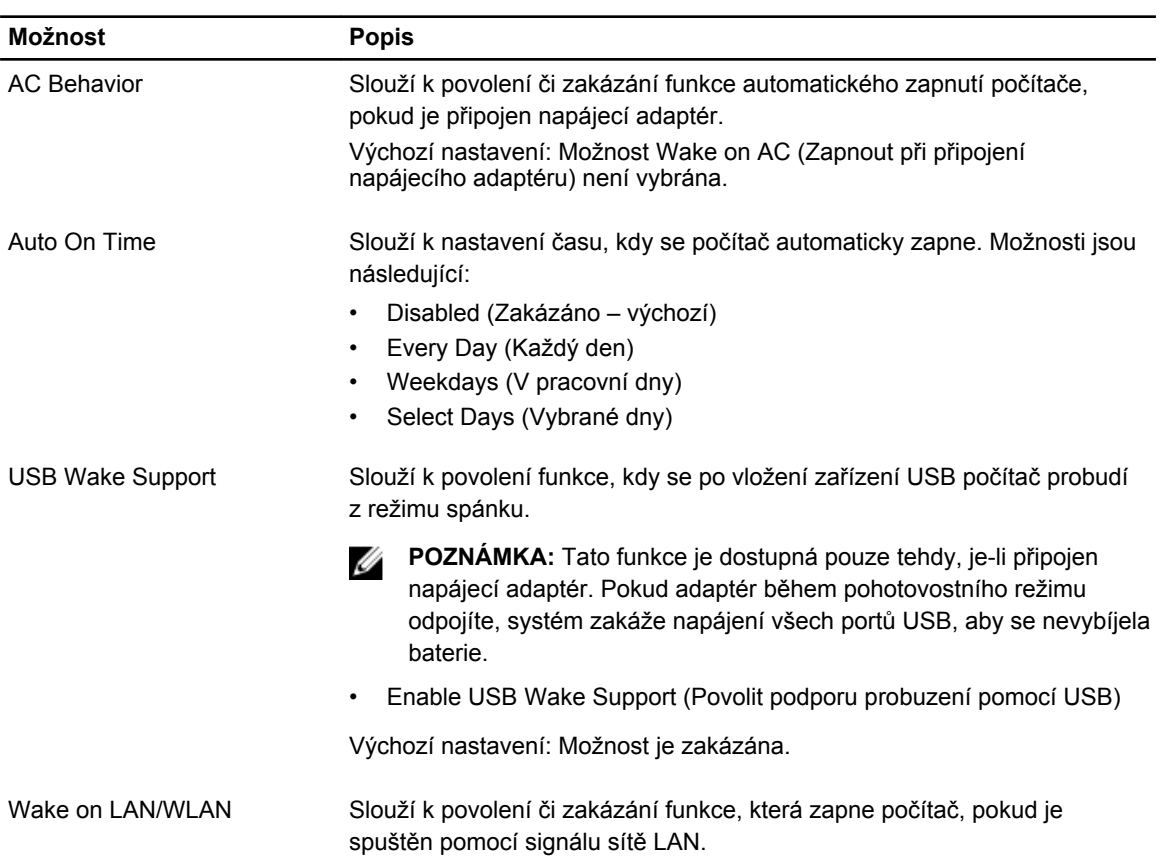

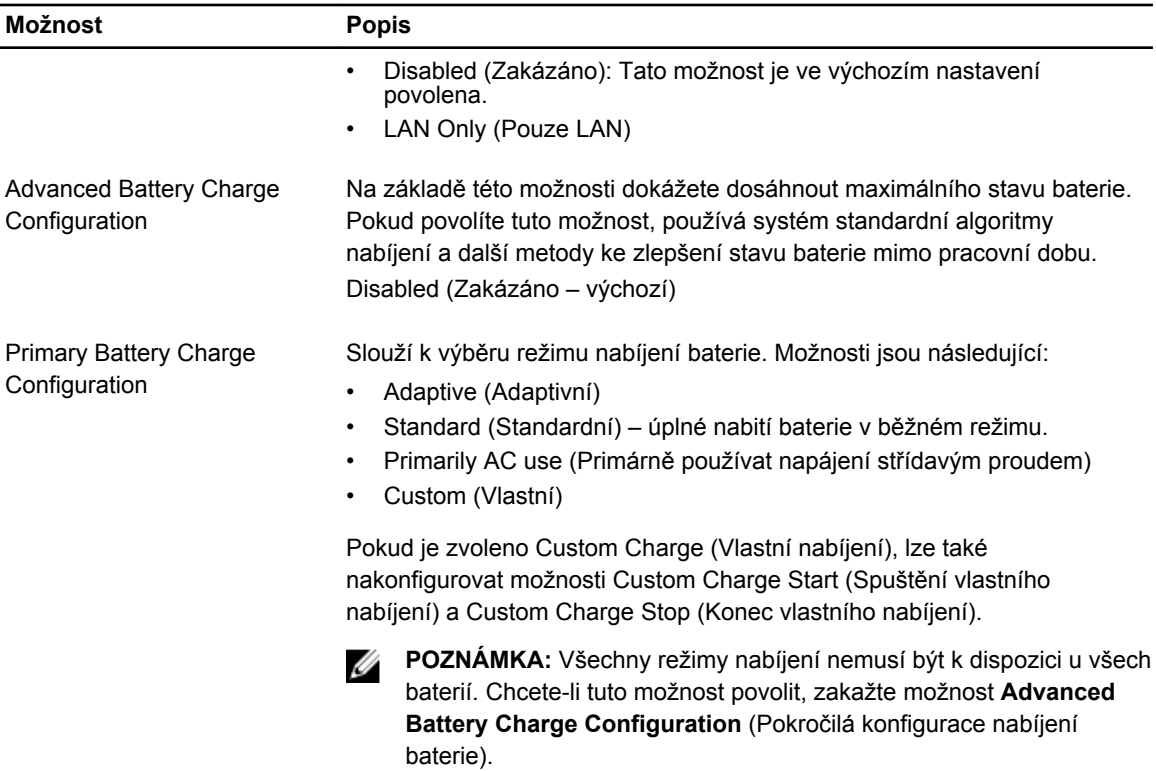

#### **Tabulka 9. POST Behavior (Chování POST)**

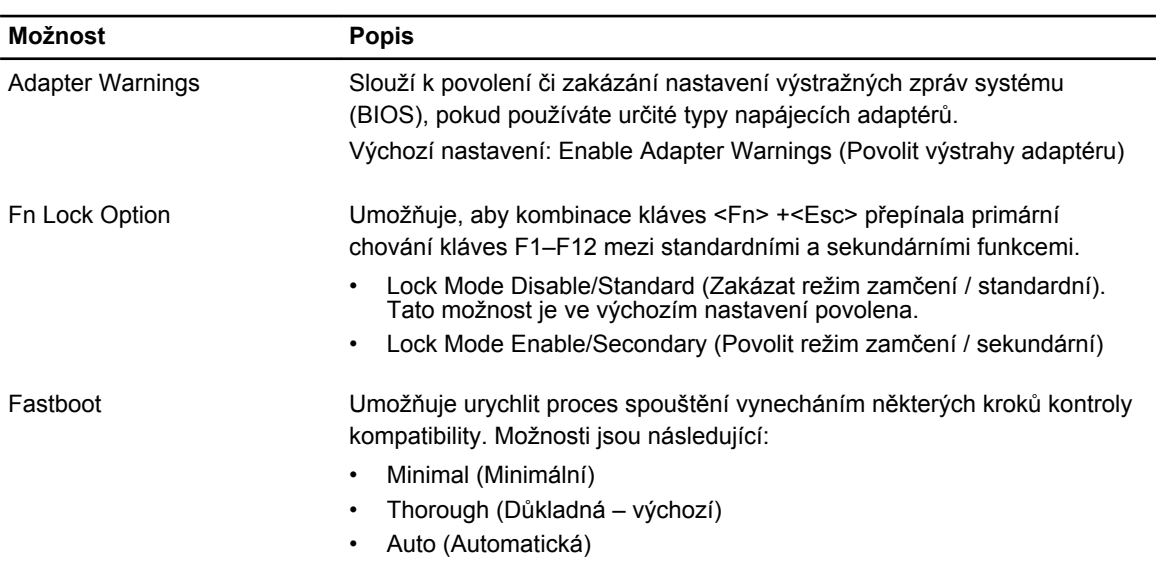

#### **Tabulka 10. Virtualization Support (Podpora virtualizace)**

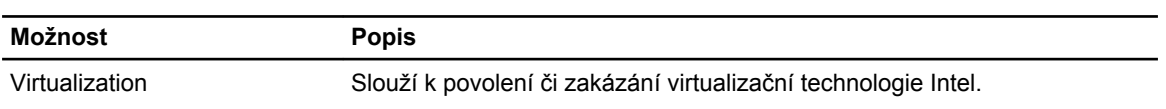

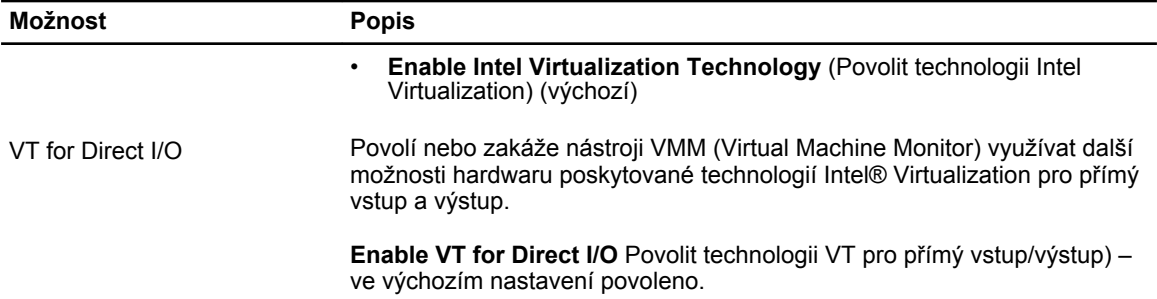

#### **Tabulka 11. Wireless (Bezdrátové připojení)**

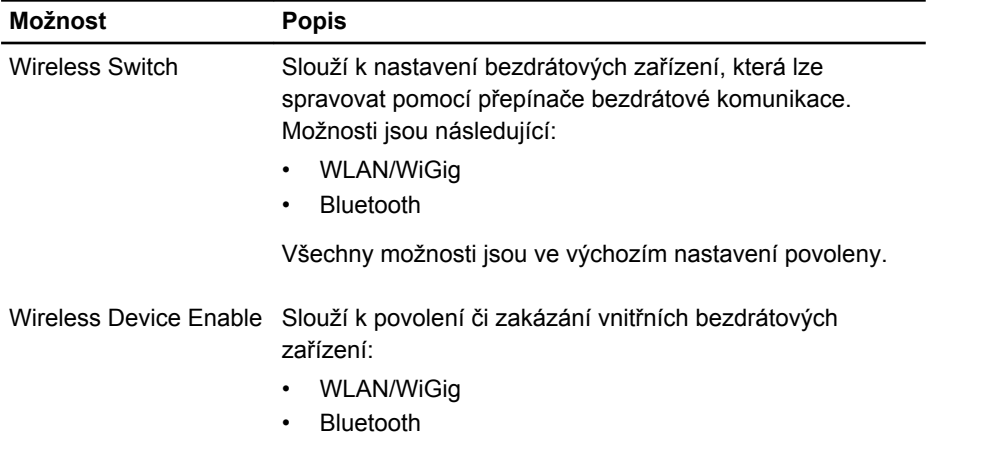

Všechny možnosti jsou ve výchozím nastavení povoleny.

#### **Tabulka 12. Maintenance (Údržba)**

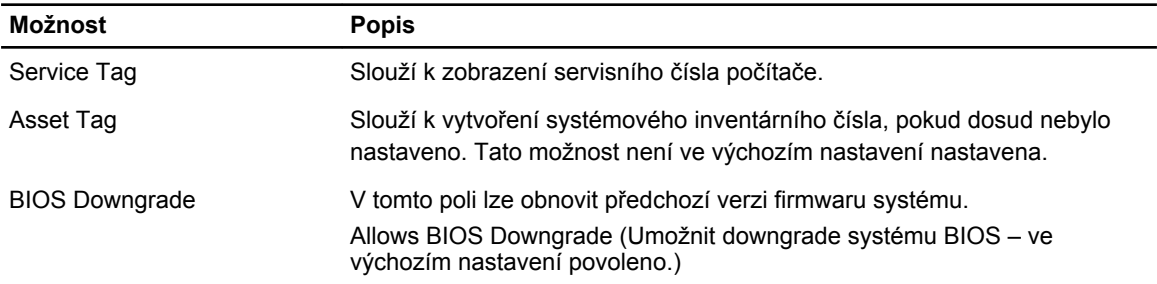

#### **Tabulka 13. System Logs (Systémové protokoly)**

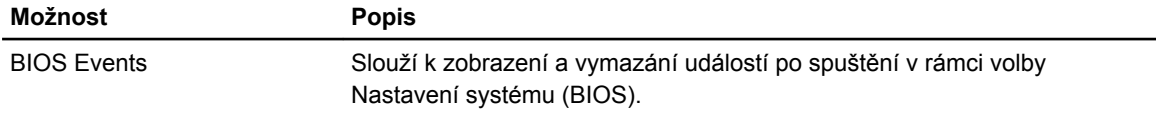

### <span id="page-41-0"></span>**Aktualizace systému BIOS**

Aktualizaci systému BIOS (nastavení systému) doporučujeme provádět při výměně základní desky, nebo jeli k dispozici nová verze. V případě notebooků se ujistěte, že je baterie plně nabitá, a připojte jej k elektrické zásuvce

- **1.** Restartujte počítač.
- **2.** Přejděte na web **dell.com/support**.
- **3.** Zadejte **servisní označení** nebo **kód expresní služby** a klepněte na tlačítko **Submit** (Odeslat).

Ø

**POZNÁMKA:** Chcete-li najít servisní označení, klepněte na odkaz **Where is my Service Tag?**  (Kde je moje servisní označení?)

**POZNÁMKA:** Pokud nemůžete najít své výrobní číslo, klepněte na možnost **Detect Service Tag**  (Zjistit výrobní číslo). Postupujte podle pokynů na obrazovce.

- **4.** Pokud nemůžete nelézt servisní označení, klepněte na produktovou kategorii vašeho počítače.
- **5.** Vyberte ze seznamu **Product Type** (Produktový typ).
- **6.** Vyberte model svého počítače. Zobrazí se stránka **produktové podpory** pro váš počítač.
- **7.** Klepněte na možnost **Get drivers** (Získat ovladače) a poté na možnost **View All Drivers** (Zobrazit všechny ovladače).

Zobrazí se stránka ovladačů a souborů ke stažení.

- **8.** Na obrazovce Drivers & Downloads (Ovladače a soubory ke stažení) vyberte v rozevíracím seznamu **Operating System** (Operační systém) možnost **BIOS**.
- **9.** Vyhledejte nejnovější soubor se systémem BIOS a klepněte na tlačítko **Download File** (Stáhnout soubor).

Můžete také analyzovat, které ovladače je třeba aktualizovat. Pokud tento krok chcete provést u svého produktu, klikněte na možnost **Analyze System for Updates** (Analyzovat systém a zjistit aktualizace) a postupujte podle pokynů na obrazovce.

**10.** V okně **Please select your download method below** (Zvolte metodu stažení) klepněte na tlačítko **Download File** (Stáhnout soubor).

Zobrazí se okno **File Download** (Stažení souboru).

- **11.** Klepnutím na tlačítko **Save** (Uložit) uložíte soubor do počítače.
- **12.** Klepnutím na tlačítko **Run** (Spustit) v počítači nainstalujete aktualizované nastavení systému BIOS. Postupujte podle pokynů na obrazovce.

### **Systémové heslo a heslo pro nastavení**

Můžete vytvořit systémové heslo a zabezpečit počítač heslem.

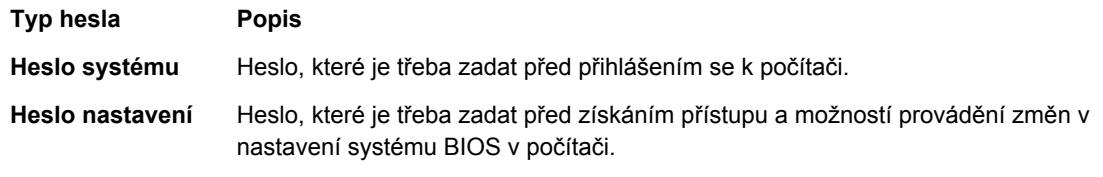

**VÝSTRAHA: Heslo nabízí základní úroveň zabezpečení dat v počítači.**

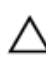

**VÝSTRAHA: Pokud počítač nebude uzamčen nebo zůstane bez dozoru, k uloženým datům může získat přístup kdokoli.**

<span id="page-42-0"></span>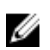

**POZNÁMKA:** Počítač, který vám zašleme, má funkci hesla systému a hesla nastavení vypnutou.

#### **Nastavení systémového hesla a hesla pro nastavení**

Přiřadit nové **heslo systému** nebo **heslo nastavení** či změnit stávající **heslo systému** nebo **heslo nastavení** můžete pouze v případě, že v nastavení **Password Status** (Stav hesla) je vybrána možnost **Unlocked** (Odemčeno). Jestliže je u stavu hesla vybrána možnost **Locked** (Zamčeno), heslo systému nelze měnit.

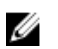

**POZNÁMKA:** Pokud propojku pro heslo nepoužijete, stávající heslo systému a heslo nastavení odstraníte a k přihlášení k počítači není třeba heslo systému používat.

Do nastavení systému přejdete stisknutím tlačítka <F2> ihned po spuštění či restartu počítače.

**1.** Na obrazovce **System BIOS** (Systém BIOS) nebo **System Setup** (Nastavení systému) vyberte možnost **System Security** (Zabezpečení systému) a klepněte na tlačítko <Enter>.

Otevře se obrazovka **System Security** (Zabezpečení systému).

- **2.** Na obrazovce **System Security** (Zabezpečení systému) ověřte, zda je v nastavení **Password Status**  (Stav hesla) vybrána možnost **Unlocked** (Odemčeno).
- **3.** Vyberte možnost **System Password** (Heslo systému), zadejte heslo systému a stiskněte klávesu <Enter> nebo <Tab>.

Nové heslo systému přiřaďte podle následujících pokynů:

- Heslo smí obsahovat nejvýše 32 znaků.
- Heslo smí obsahovat čísla od 0 do 9.
- Povolena jsou pouze malá písmena (velká písmena jsou zakázána).
- Povoleny jsou pouze následující zvláštní znaky: mezera,  $(2)$ ,  $(+)$ ,  $(1)$ ,  $(-)$ ,  $(1)$ ,  $(2)$ ,  $(1)$ ,  $(2)$ ,  $(3)$ ,  $(1)$ ,  $(2)$ ,  $(3)$ ,  $(2)$ .

Po zobrazení výzvy znovu zadejte heslo systému.

- **4.** Zadejte dříve zadané heslo systému a klepněte na tlačítko **OK**.
- **5.** Vyberte možnost **Setup Password** (Heslo nastavení), zadejte heslo systému a stiskněte klávesu <Enter> nebo <Tab>.

Zobrazí se zpráva s požadavkem o opětovné zadání hesla nastavení.

- **6.** Zadejte dříve zadané heslo nastavení a klepněte na tlačítko **OK**.
- **7.** Po stisku klávesy <Esc> se zobrazí zpráva s požadavkem o uložení změn.
- **8.** Stiskem klávesy <Y> změny uložíte. Počítač se restartuje.

#### **Odstranění nebo změna stávajícího hesla k systému nebo nastavení**

Před pokusem o odstranění nebo změnu stávajícího hesla systému nebo nastavení se ujistěte, že je v nabídce **Password Status** (Stav hesla) vybrána možnost Unlocked (Odemknuto). Pokud je v nabídce **Password Status** (Stav hesla) vybrána možnost Locked (Zamčeno), stávající heslo systému nebo nastavení odstranit ani změnit nelze.

Nástroj Nastavení systému otevřete stiskem tlačítka <F2> ihned po spuštění či restartu počítače.

**1.** Na obrazovce **System BIOS** (Systém BIOS) nebo **System Setup** (Nastavení systému) vyberte možnost **System Security** (Zabezpečení systému) a klepněte na tlačítko <Enter>.

Otevře se obrazovka **System Security** (Zabezpečení systému).

**2.** Na obrazovce **System Security** (Zabezpečení systému) ověřte, zda je v nastavení **Password Status**  (Stav hesla) vybrána možnost **Unlocked** (Odemčeno).

- **3.** Po odstranění stávajícího hesla systému vyberte možnost **System Password** (Heslo systému) a stiskněte klávesu <Enter> nebo <Tab>.
- **4.** Po odstranění stávajícího hesla nastavení vyberte možnost **Setup Password** (Heslo nastavení) a stiskněte klávesu <Enter> nebo <Tab>.

**POZNÁMKA:** Po změně hesla systému nebo nastavení zadejte po zobrazení výzvy nové heslo. Jestliže heslo systému nebo nastavení odstraníte, potvrďte po zobrazení výzvy své rozhodnutí.

- **5.** Po stisku klávesy <Esc> se zobrazí zpráva s požadavkem o uložení změn.
- **6.** Stiskem klávesy <Y> uložíte změny a nástroj Nastavení systému ukončíte. Počítač se restartuje.

# <span id="page-44-0"></span>**Diagnostika**

#### **Rozšířená diagnostika vyhodnocení systému před jeho spuštěním (ePSA)**

Diagnostika ePSA (známá také jako diagnostika systému) slouží k provedení kompletní kontroly hardwaru. Diagnostika ePSA je součástí systému BIOS a lze ji spustit pouze v systému BIOS. Vestavěná diagnostika systému nabízí řadu možností, se kterými můžete u konkrétních zařízení nebo jejich skupin provádět následující:

- Spouštět testy automaticky nebo v interaktivním režimu
- Opakovat testy
- Zobrazit nebo ukládat výsledky testů
- Procházet testy a využitím dalších možností testu získat dodatečné informace o zařízeních, u kterých test selhal
- Prohlížet stavové zprávy s informacemi o úspěšném dokončení testu
- Prohlížet chybové zprávy s informacemi o problémech, ke kterým během testu došlo

**VÝSTRAHA: Systémovou diagnostiku používejte pouze k testování vlastního počítače. Použití u**  △ **jiných počítačů může mít za následek neplatné výsledky nebo zobrazení chybových zpráv.**

**POZNÁMKA:** Některé testy u konkrétních zařízení vyžadují zásah uživatele. Během provádění Ø diagnostických testů se proto nevzdalujte od počítače.

- **1.** Zapněte počítač.
- **2.** Během spouštění počítače vyčkejte na zobrazení loga Dell a stiskněte klávesu <F12>.
- **3.** Na obrazovce se spouštěcí nabídkou vyberte možnost **Diagnostics** (Diagnostika).

Zobrazí se okno **Enhanced Pre-boot System Assessment** (Rozšířené vyhodnocení systému před jeho spuštěním) se všemi zařízeními v počítači. Diagnostické testy proběhnou u všech uvedených zařízení.

- **4.** Chcete-li spustit diagnostický test u konkrétního zařízení, stiskněte klávesu <Esc> a klepnutím na tlačítko **Yes** (Ano) ukončete diagnostický test.
- **5.** V levém podokně vyberte požadované zařízení a klepněte na tlačítko **Run Tests** (Spustit testy).
- **6.** V případě jakéhokoli problému se zobrazí chybové kódy. Chybový kód si poznamenejte a obraťte se na společnost Dell.

**4**

## <span id="page-45-0"></span>**Technické údaje**

#### **Technické údaje**

**POZNÁMKA:** Nabízené možnosti se mohou lišit podle oblasti. Chcete-li získat více informací

o konfiguraci počítače, klikněte na tlačítko Start **(Ikona Start)** → **Nápověda a podpora** a poté výběrem příslušné možnosti zobrazíte informace o počítači.

#### **Tabulka 14. System Information**

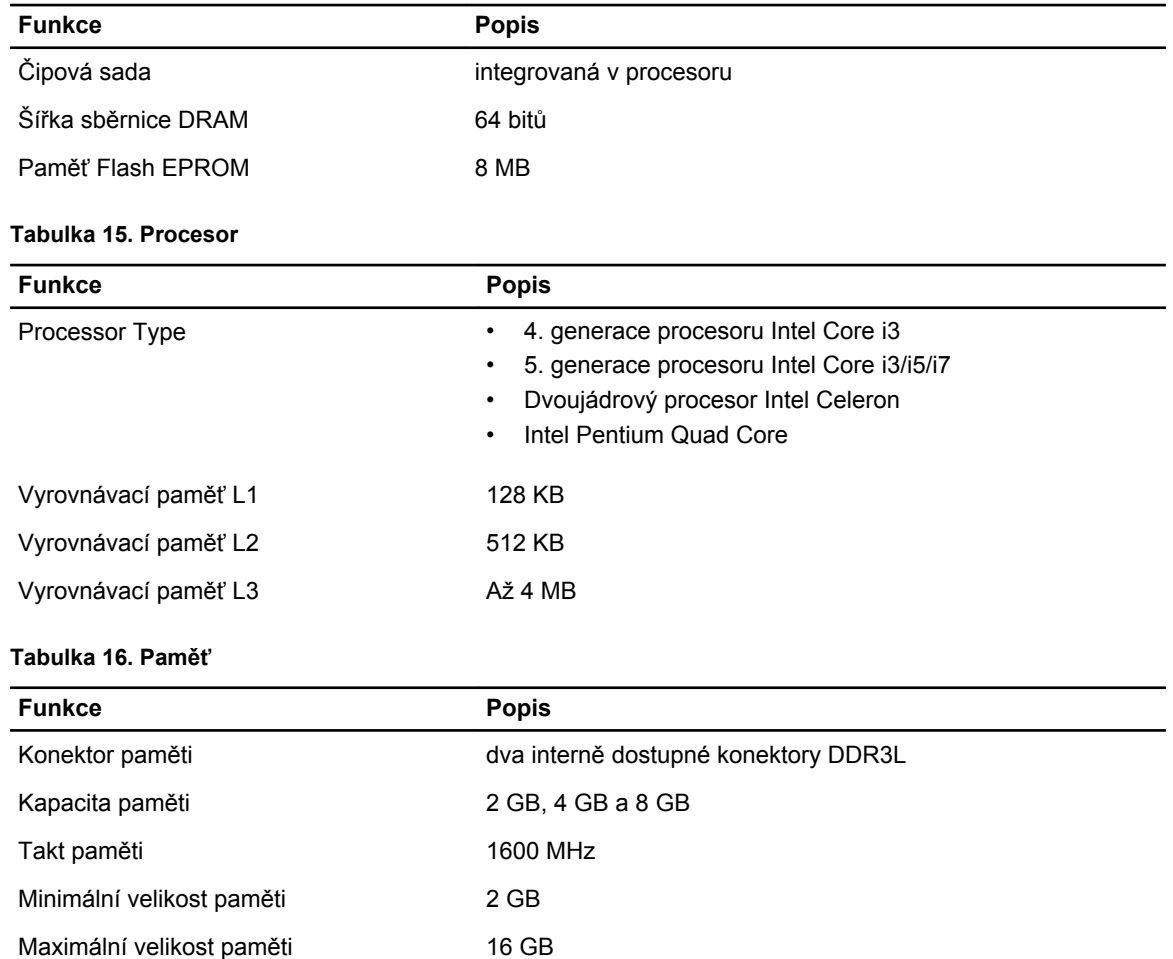

#### **Tabulka 17. Audio**

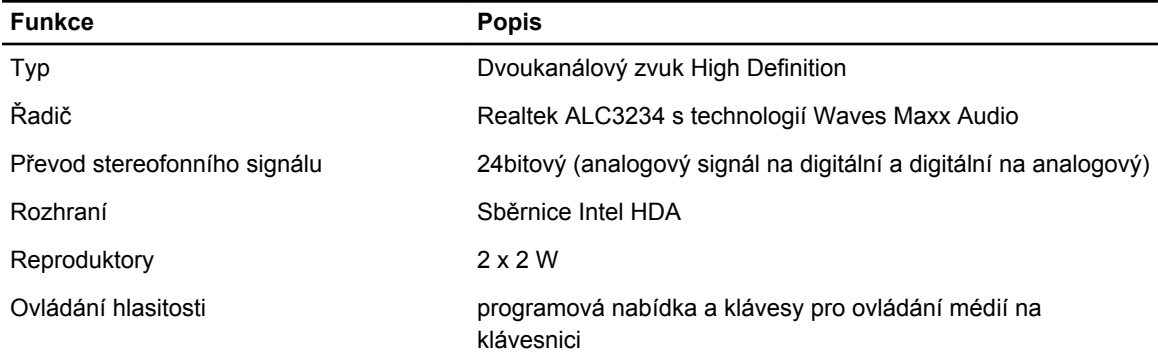

#### **Tabulka 18. Video (Grafika)**

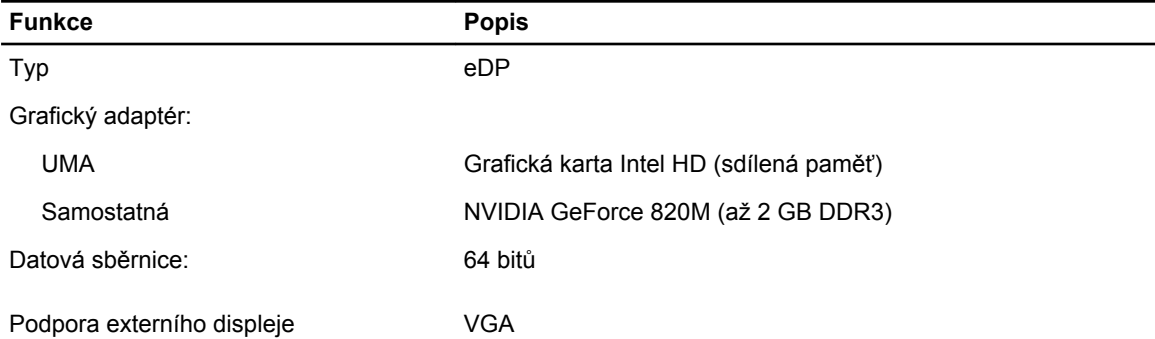

#### **Tabulka 19. Kamera**

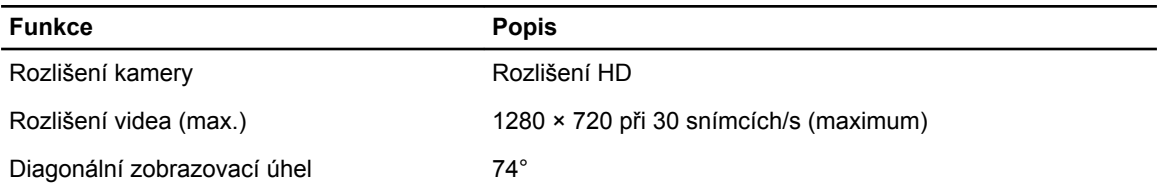

#### **Tabulka 20. Komunikace**

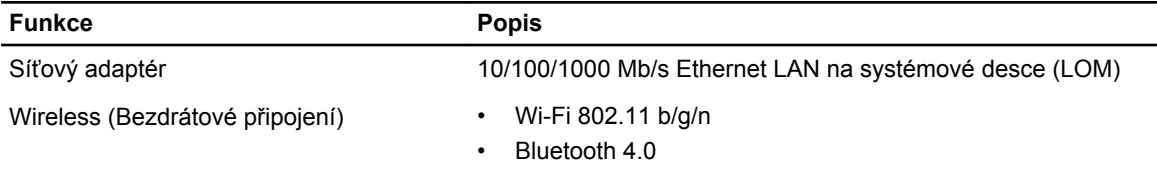

#### **Tabulka 21. Porty a konektory**

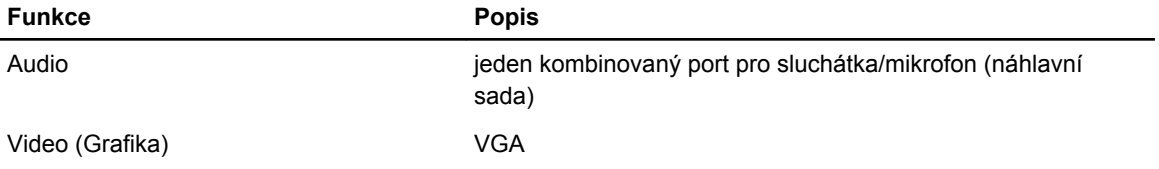

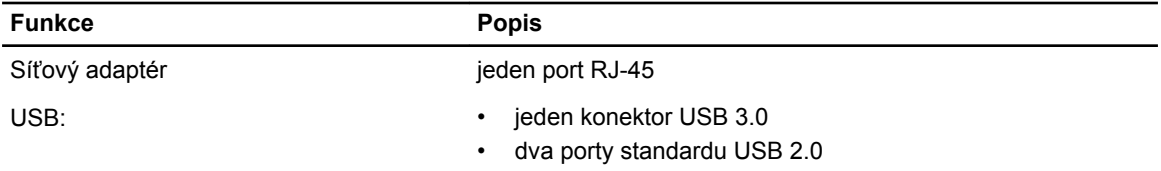

**POZNÁMKA:** Napájený konektor USB 3.0 také podporuje ladění jádra od společnosti Microsoft. Porty jsou vyznačeny v dokumentaci dodané s počítačem.

Čtečka paměťových karet Jeden slot SD

#### **Tabulka 22. Displej**

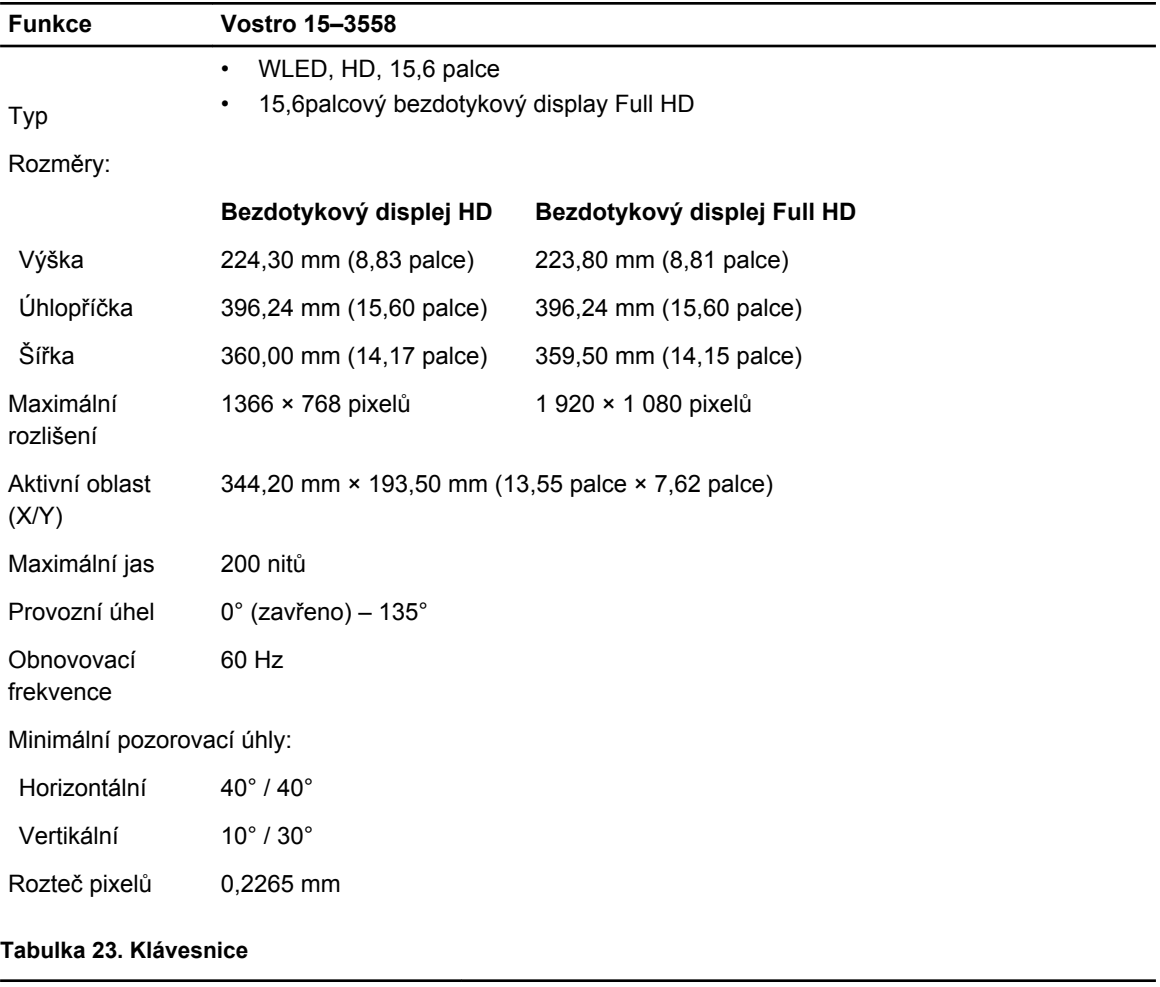

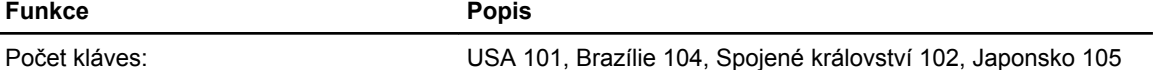

#### **Tabulka 24. Dotyková podložka**

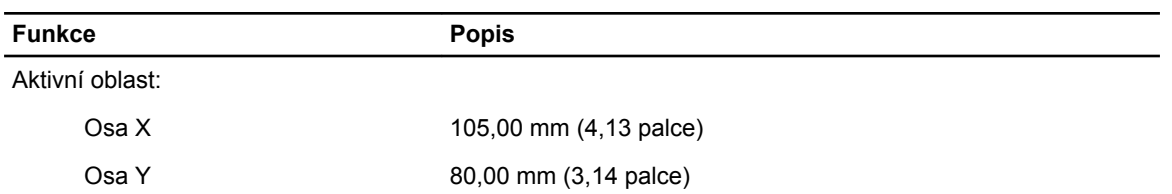

#### **Tabulka 25. Baterie**

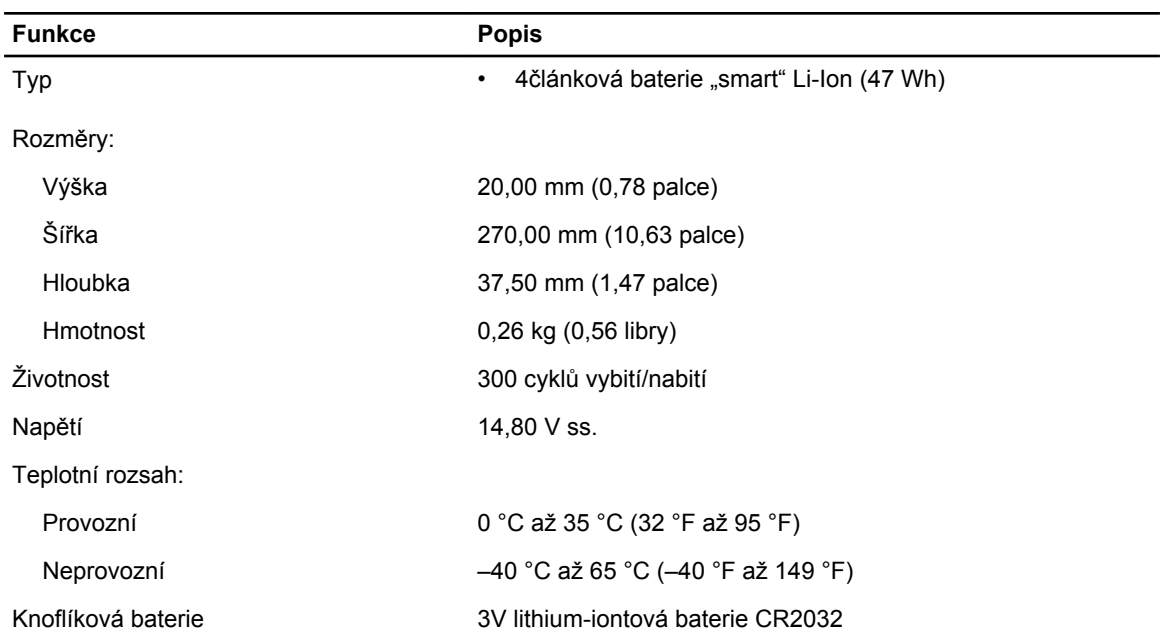

#### **Tabulka 26. AC Adapter**

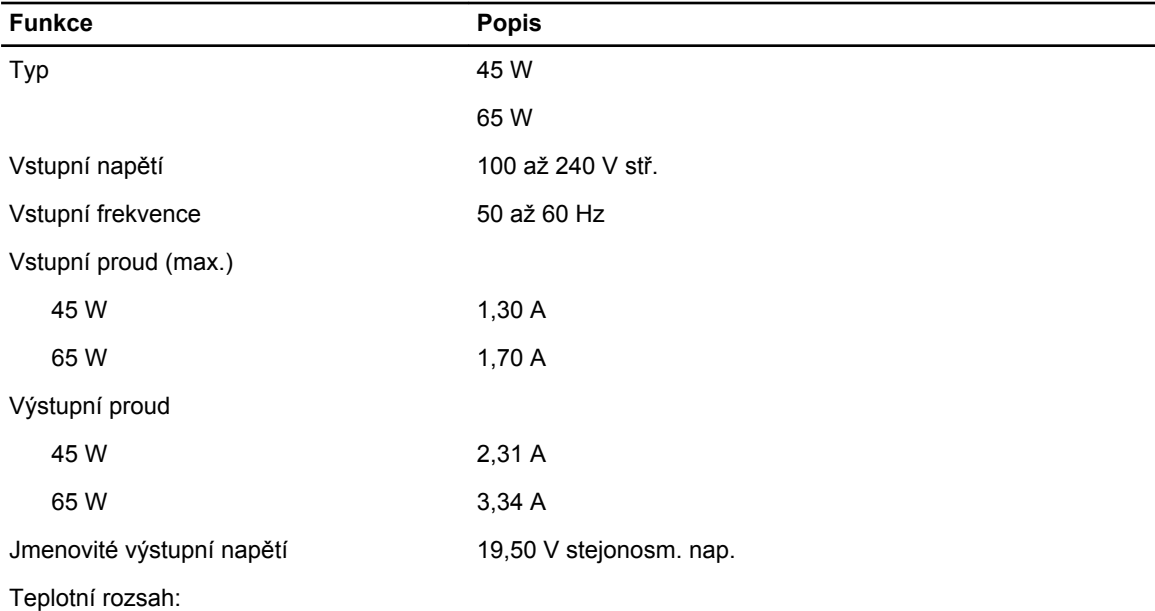

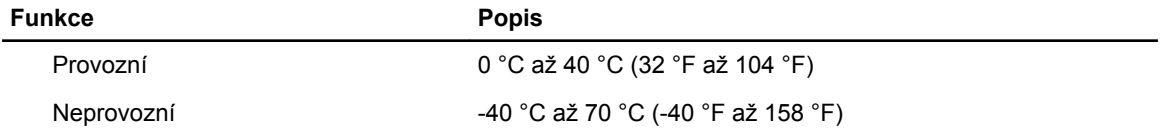

#### **Tabulka 27. Rozměry a hmotnost**

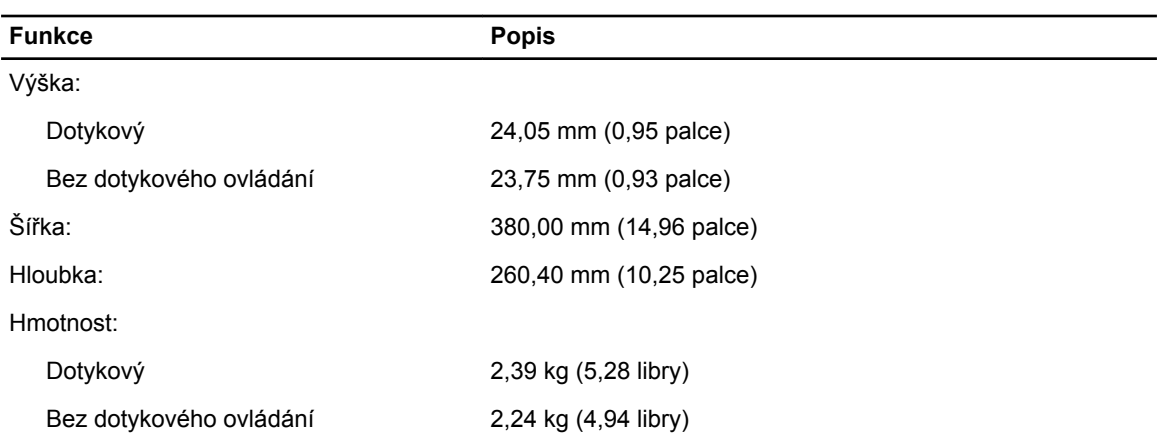

#### **Tabulka 28. Prostředí**

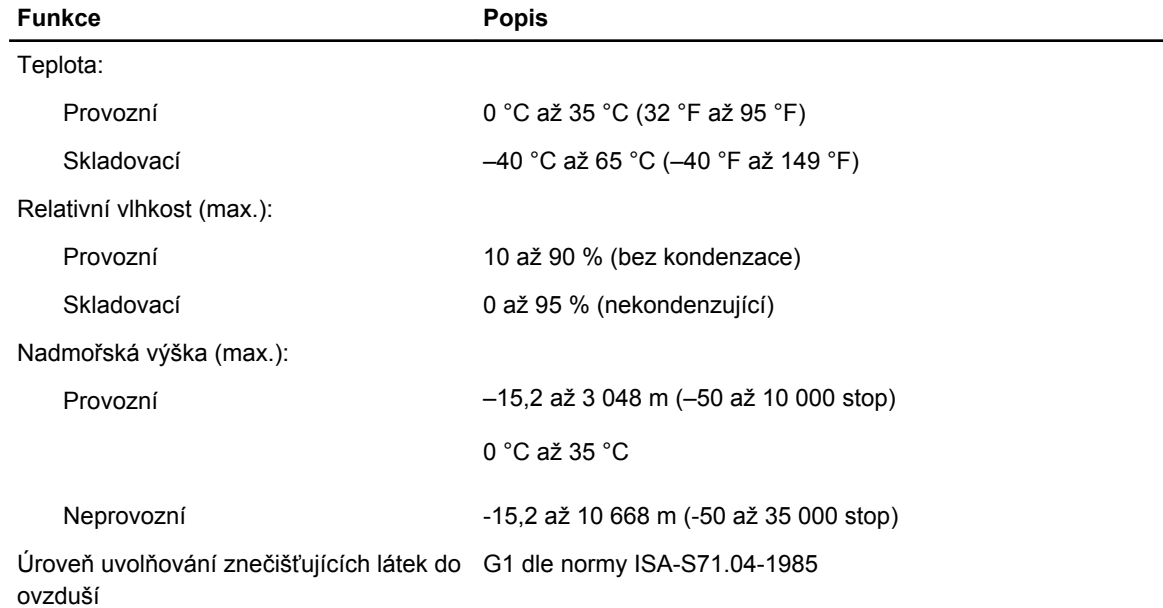

**6**

# <span id="page-50-0"></span>**Kontaktování společnosti Dell**

#### **Kontaktování společnosti Dell**

**POZNÁMKA:** Pokud nemáte aktivní internetové připojení, můžete najít kontaktní informace na nákupní Ø faktuře, balicím seznamu, účtence nebo v katalogu produktů společnosti Dell.

Společnost Dell nabízí několik možností online a telefonické podpory a služeb. Jejich dostupnost závisí na zemi a produktu a některé služby nemusí být ve vaší oblasti k dispozici. Chcete-li kontaktovat společnost Dell se záležitostmi týkajícími se prodejů, technické podpory nebo zákaznického servisu:

- **1.** Přejděte na web **dell.com/support**.
- **2.** Vyberte si kategorii podpory.
- **3.** Ověřte svou zemi nebo region v rozbalovací nabídce **Choose a Country/Region (Vyberte zemi/ region)** ve spodní části stránky.
- **4.** Podle potřeby vyberte příslušné servisní služby nebo linku podpory.